# **Servoregler SE-Power**

▪ **Softwarehandbuch**

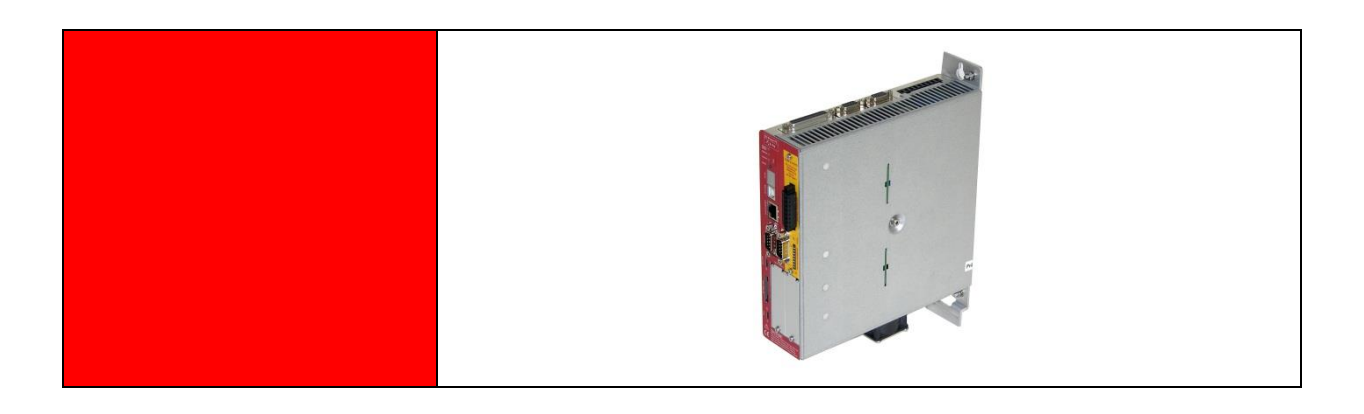

**Original Ergänzungsdokument zur Bedienungsanleitung** © Copyright by Afag Automation AG

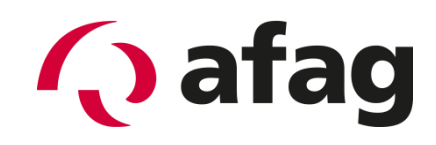

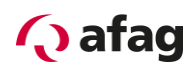

## Inhaltsverzeichnis:

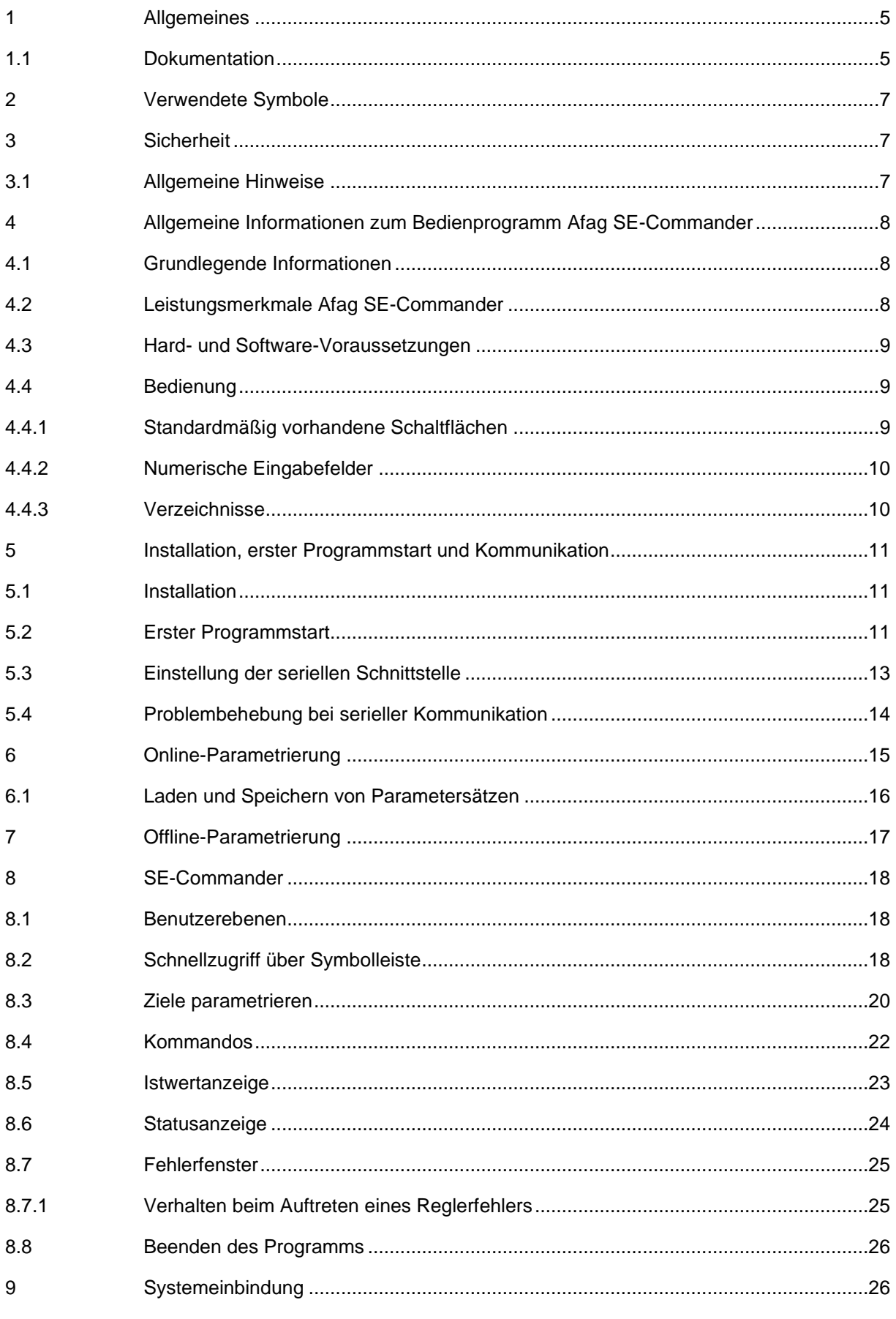

# **Q** afag

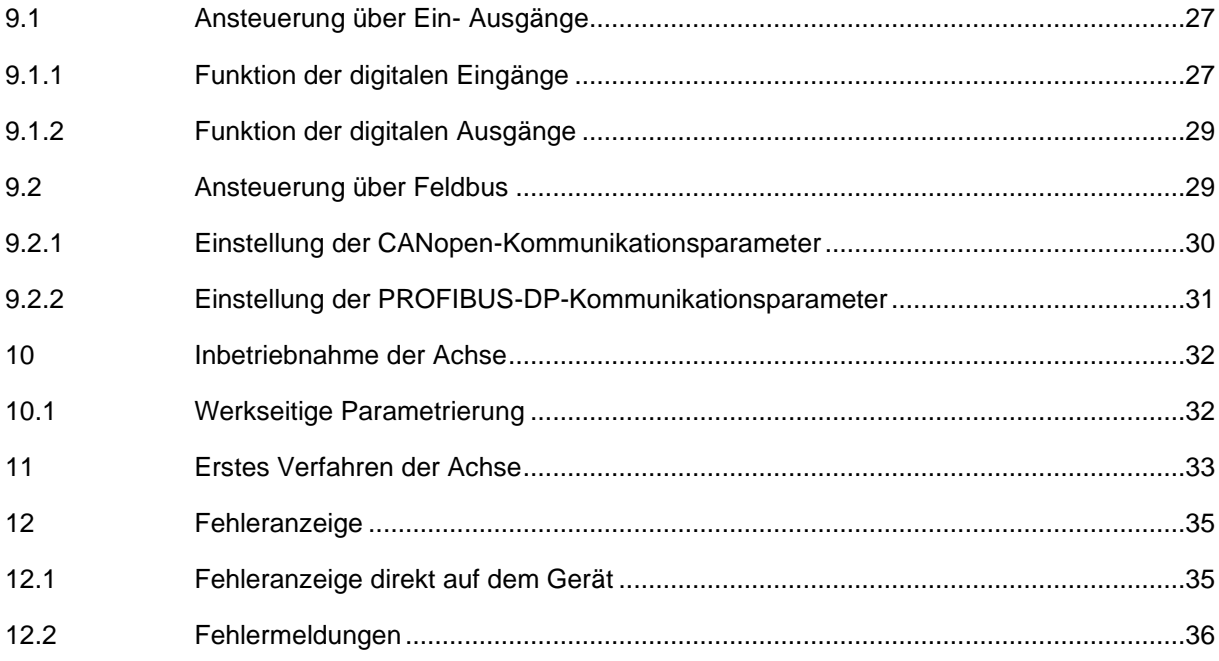

# Abbildungsverzeichnis:

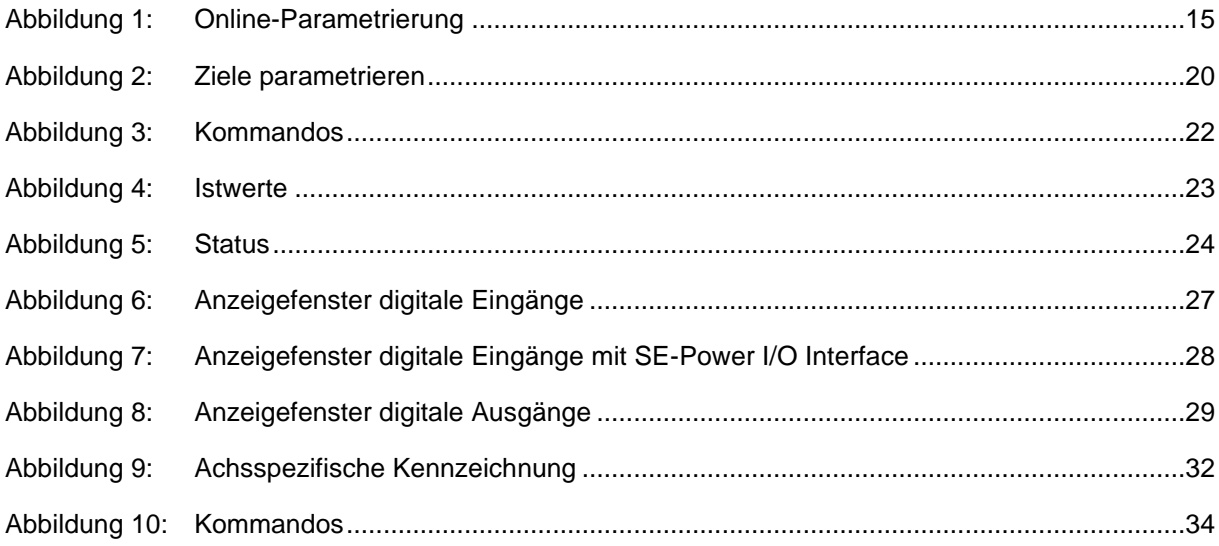

# Tabellenverzeichnis:

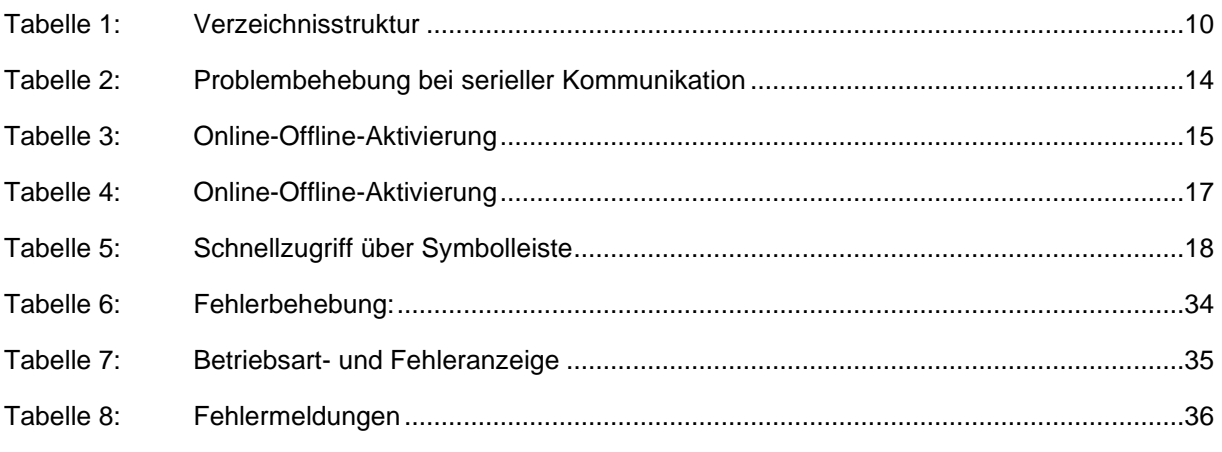

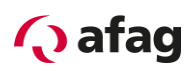

Dieses Handbuch ist ein Ergänzungsdokument zur Bedienungsanleitung und ist gültig für:

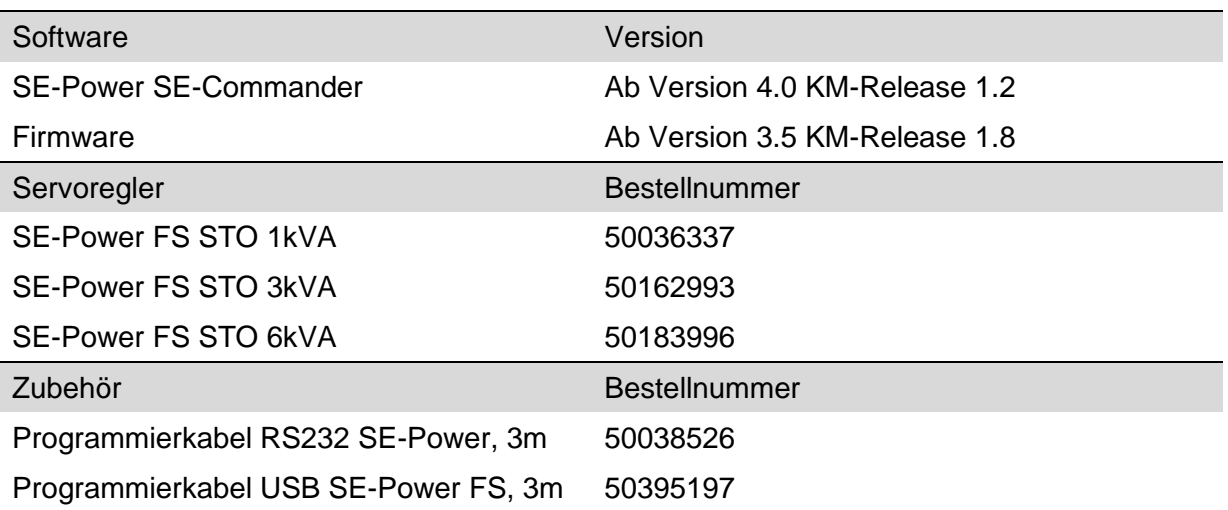

Einbau und Inbetriebnahme nur von qualifiziertem Fachpersonal gemäss Bedienungsanleitung.

Version dieser Dokumentation:

SE-Power Softwarehandbuch vers. 4.3 de.01.06.2022

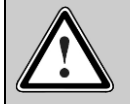

### Vorsicht!

Da es sich bei diesem Handbuch um ein Ergänzungsdokument zur Bedienungsanleitung handelt, ist dieses Dokument allein nicht ausreichend für den Einbau und die Inbetriebnahme des Gerätes.

Bitte beachten Sie hierzu auch die Hinweise unter:

*[1.1](#page-4-1) [Dokumentation](#page-4-1)*

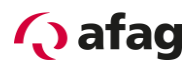

# <span id="page-4-0"></span>**1 Allgemeines**

# <span id="page-4-1"></span>**1.1 Dokumentation**

Zu den Servopositionierreglern der Reihe SE-Power sind umfangreiche Dokumentationen vorhanden. Dabei gibt es Hauptdokumente und Ergänzungsdokumente.

# **Die Dokumente enthalten Sicherheitshinweise die beachtet werden müssen.**

## **Hauptdokument:**

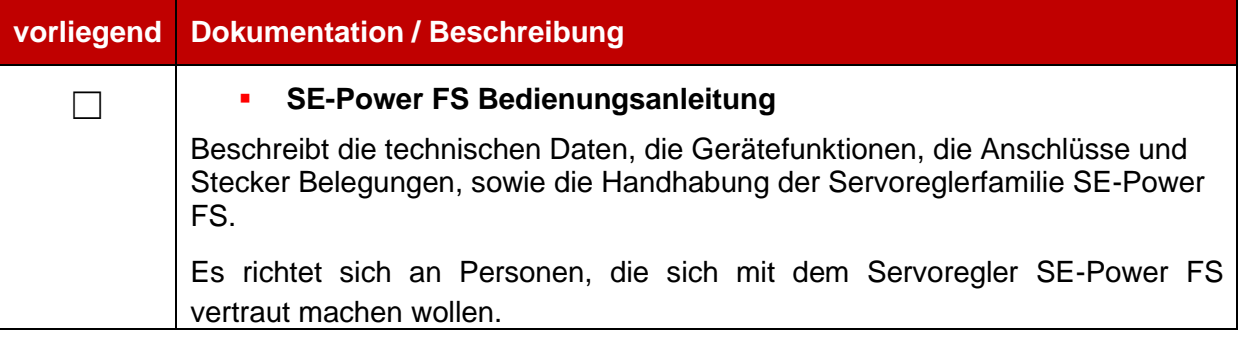

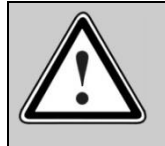

# Vorsicht!

Die Bedienungsanleitung ist das Hauptdokument und vor der Installation und der Inbetriebnahme von allen Geräten der Baureihe "SE-Power" zwingend durchzulesen.

# **Ergänzungsdokumente zur Bedienungsanleitung:**

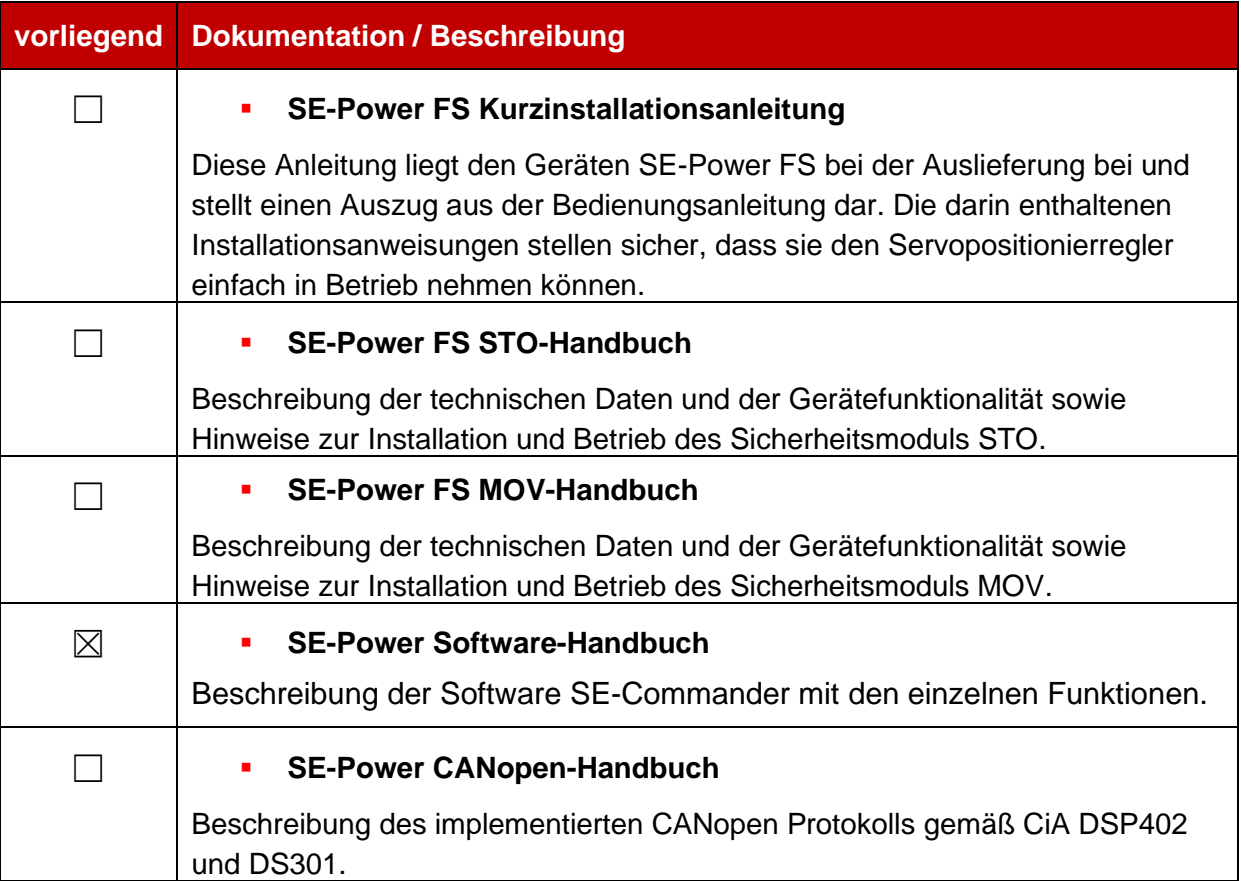

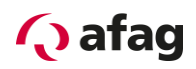

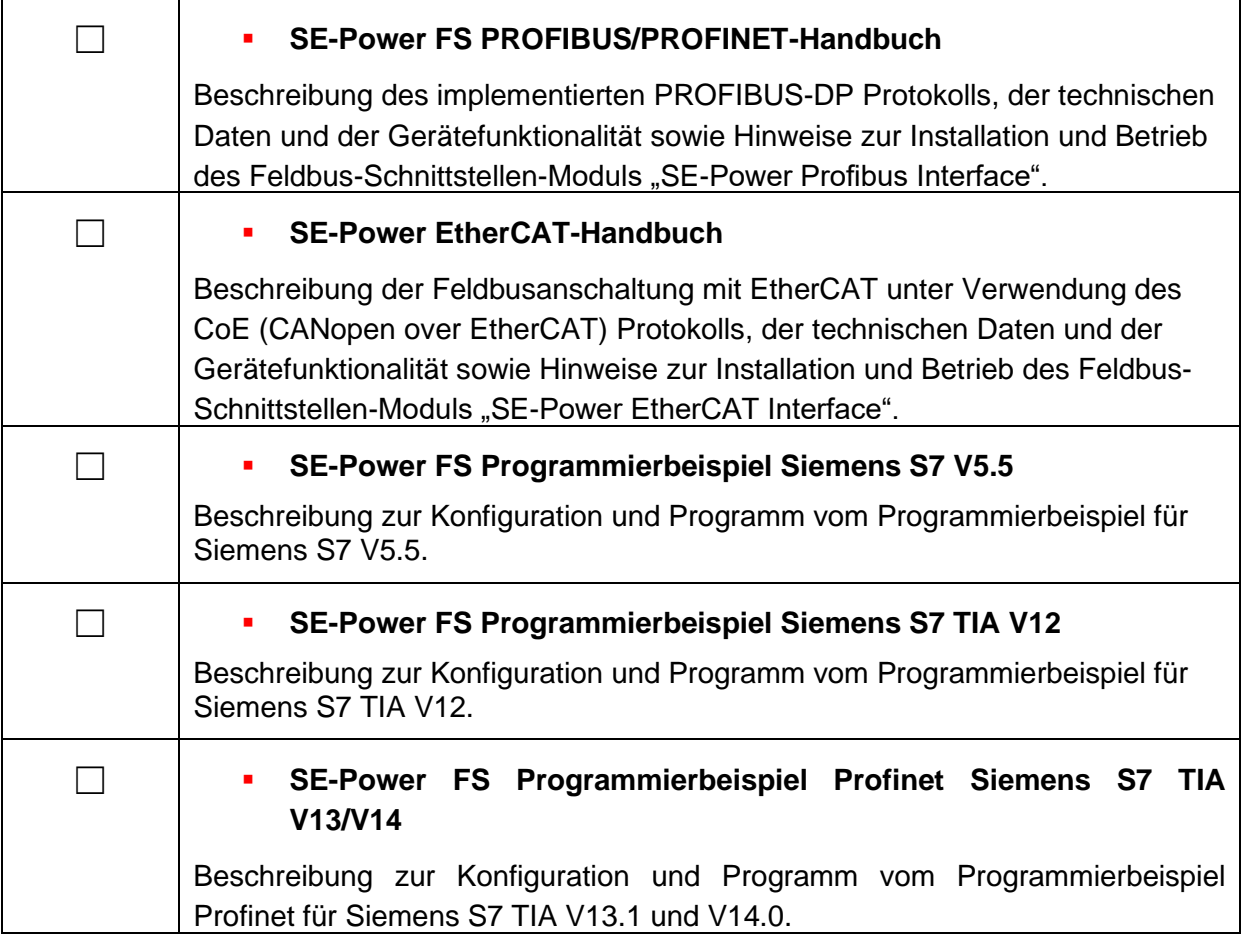

Diese Dokumente stehen zum Download auf unserer Homepage zur Verfügung:

[www.afag.com](http://www.afag.com/)

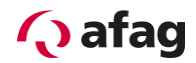

# <span id="page-6-0"></span>**2 Verwendete Symbole**

Information

Wichtige Informationen und Hinweise.

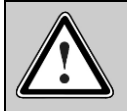

j

# Vorsicht!

Die Nichtbeachtung kann hohe Sachschäden zur Folge haben.

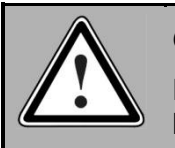

## GEFAHR !

Die Nichtbeachtung kann **Sachschäden** und **Personenschäden** zur Folge haben.

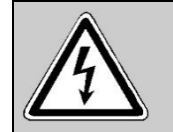

**Vorsicht! Lebensgefährliche Spannung.** Der Sicherheitshinweis enthält einen Hinweis auf eine eventuell auftretende lebensgefährliche Spannung.

# <span id="page-6-1"></span>**3 Sicherheit**

# <span id="page-6-2"></span>**3.1 Allgemeine Hinweise**

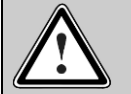

### Vorsicht!

Es gelten die Sicherheitshinweise der Bedienungsanleitung.

Die Bedienungsanleitung ist das Hauptdokument und ist vor der Installation und der Inbetriebnahme von allen Geräten der Baureihe "SE-Power" unabhängig der Ausführung zwingend durchzulesen.

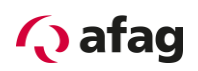

# <span id="page-7-0"></span>**4 Allgemeine Informationen zum Bedienprogramm Afag SE-Commander**

## <span id="page-7-1"></span>**4.1 Grundlegende Informationen**

Der Afag SE-Commander ist ein Programm, das die einfache Bedienung der Servopositionierregler der Gerätefamilie SE-Power erlaubt.

Die in diesem Handbuch aufgeführten Informationen beziehen sich auf folgende Firmwareund Hardware-Versionen:

- Servopositionierregler SE-Power ab Firmware Version 3.5
- **Parametrier-Software Afag SE-Commander Version 4.0**

Ī

Wenn nicht explizit dokumentiert, sind die Funktionen älterer Versionen generell auch Bestandteil darauffolgender Versionsstände.

Die Firmware des Servopositionierreglers SE-Power und Bediensoftware Afag SE-Commander müssen aufeinander abgestimmt sein, d.h. dass bei Funktionserweiterungen einer neuen Firmware-Version in der Regel auch eine entsprechende Version des Afag SE-Commander benötigt wird.

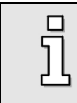

Mit der Parametriersoftware Afag SE-Power SE-Commander V4.0 können **keine** Geräte der Reihe SE-24 oder SE-48 parametriert werden.

# <span id="page-7-2"></span>**4.2 Leistungsmerkmale Afag SE-Commander**

Das Bedienprogramm bietet folgende Leistungsmerkmale:

- Parametrierung sämtlicher Fahrprofile über den PC
- **•** Test- und Tippbetrieb
- **■** Laden und Speichern von Fahrprofilsätzen
- **•** Offline-Parametrierung
- **•** Anzeigen von Betriebsgrößen
- Sprachunterstützung: Deutsch, Englisch, Französisch, Spanisch, Italienisch, Chinesisch, Polnisch, Tschechisch, Holländisch, Griechisch
- **■** Windows-konforme Bedienung
- Online-Hilfe

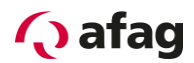

## <span id="page-8-0"></span>**4.3 Hard- und Software-Voraussetzungen**

Voraussetzungen für die Installation des Bedienprogramms:

- PC ab Pentium-Prozessor mit min. 32 MB Hauptspeicher und min. 200 MB freiem Festplattenspeicher
- **·** Betriebssystem Windows 95/98/NT/2000/XP/7
- Freie serielle Schnittstelle RS-232
- <span id="page-8-1"></span>■ Oder freier USB Anschluss

### **4.4 Bedienung**

#### <span id="page-8-2"></span>**4.4.1 Standardmäßig vorhandene Schaltflächen**

Wenn Sie während der Arbeit mit Afag SE-Commander ein Fenster geöffnet haben, so ist in diesem Fenster eine Schaltflächen-Leiste, die oft folgendes Aussehen hat:

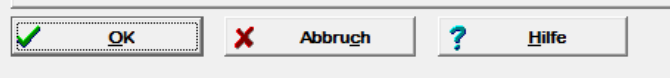

Dabei haben die einzelnen Schaltflächen folgende Bedeutung:

**OK:** Alle durchgeführten Änderungen werden akzeptiert und das Fenster wird geschlossen.

**Abbruch**: Alle Änderungen werden rückgängig gemacht, auch bereits übertragene Werte werden wieder restauriert, das Fenster wird geschlossen.

**Hilfe:** Öffnet ein Hilfemenü, das Ihnen Erläuterungen zum momentan geöffneten Fenster liefert.

Sie betätigen eine dieser Schaltflächen, indem Sie mit der linken Maustaste darauf klicken oder mit der **TAB**-Taste diese Schaltfläche aktivieren und mit der **ENTER**-Taste bestätigen. Wenn das Aussehen der Schaltflächen bei einigen Menüs von der hier beschriebenen Form abweicht, so erhalten Sie genauere Informationen im Handbuch oder in der Online-Hilfe.

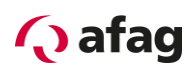

## <span id="page-9-0"></span>**4.4.2 Numerische Eingabefelder**

In den Fenstern des Bedienprogramms Afag SE-Commander finden Sie immer wieder Felder für numerische Eingaben entsprechend der unteren Abbildung:

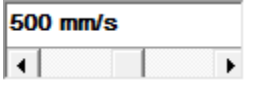

#### Es gibt folgende Eingabemöglichkeiten:

▪ Direkt über Tastatur: Geben Sie den Wert direkt in der Eingabezeile ein. Solange die Eingabe noch nicht abgeschlossen ist, erscheint der Text in dünner Schrift und wird noch nicht vom Bedienprogramm übernommen. Zum Abschluss der Eingabe betätigen Sie die ENTER-Taste oder wechseln in ein anderes Eingabefeld mit der TAB-Taste. Der Zahlenwert erscheint dann in fetter Schrift. (Siehe Bild)

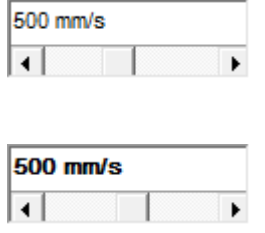

- Anklicken der Pfeiltasten: Der Wert ändert sich in kleinen Schritten (Feineinstellung).
- **■** Anklicken der Flächen zwischen grauem Kästchen und Pfeiltasten: Der Wert ändert sich in großen Schritten (Grobeinstellung).
- **E** Anklicken des grauen Kästchens und bewegen der Maus mit gedrückter linker Maustaste: Der Wert lässt sich schnell im gesamten Wertebereich voreinstellen.

## <span id="page-9-1"></span>**4.4.3 Verzeichnisse**

Der Afag SE-Commander besitzt in der installierten Version folgende Unterverzeichnisse:

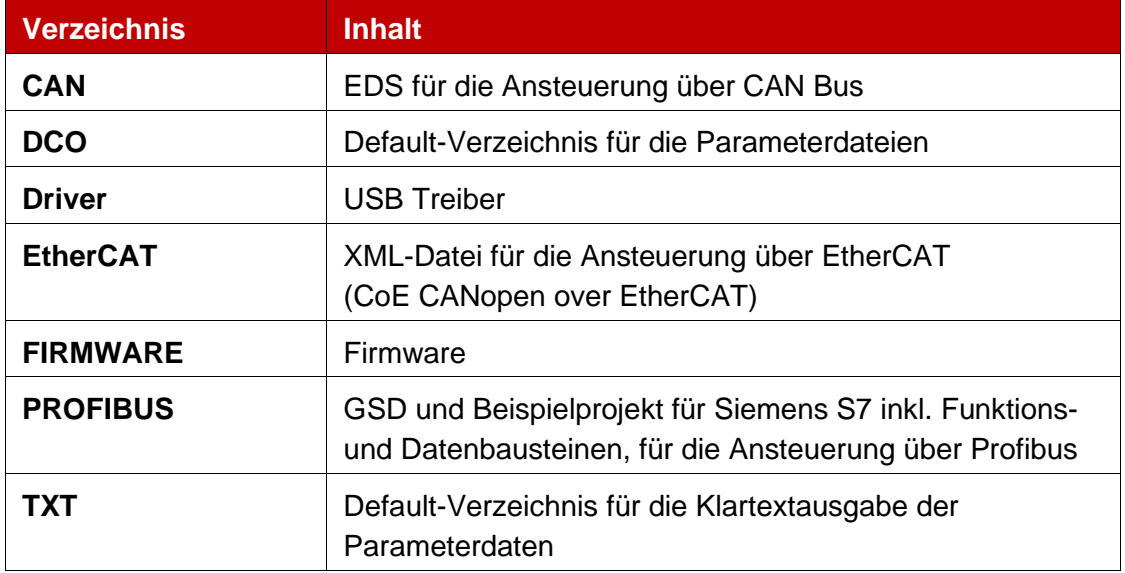

#### **Tabelle 1: Verzeichnisstruktur**

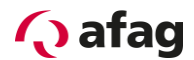

# <span id="page-10-0"></span>**5 Installation, erster Programmstart und Kommunikation**

## <span id="page-10-1"></span>**5.1 Installation**

Da das Programm in komprimierter Form als .ZIP Datei auf der Afag Homepage [www.afag.com](http://www.afag.com/) verfügbar ist, müssen die Daten nach dem Download zuerst entpackt werden bevor das Programm installiert werden kann.

Der komplette Vorgang sieht folgendermassen aus:

- 1. Laden Sie das Softwarepaket unter <https://www.afag.com/de/produkte/detailansicht/servoregler-se-power.html> herunter und speichern Sie dieses.
- 2. Entpacken Sie die Daten mit einem geeigneten Programm wie WinZip, 7-Zip oder ähnlichem.
- 3. Wechseln Sie in das Verzeichnis ENGLISH.
- 4. Starten Sie das Programm SETUP.EXE per Doppelklick.
- 5. Folgen Sie den Anweisungen der Installation.

Das Installationsprogramm legt jetzt für Sie eine neue Programmgruppe mit dem Namen "AFAG/SE-Power" an. War die Installation erfolgreich, so wird Ihnen das durch ein entsprechendes Fenster mitgeteilt.

## <span id="page-10-2"></span>**5.2 Erster Programmstart**

Der Afag SE-Commander kommuniziert mit dem Servopositionierregler SE-Power über die serielle Schnittstelle. Er benötigt hierfür Informationen, welche **serielle Schnittstelle** (COM-Port-Nummer) und welche **Übertragungsgeschwindigkeit** genutzt wird. Im Auslieferungszustand geht das Bedienprogramm von folgenden Daten aus:

- Schnittstelle COM1
- Übertragungsgeschwindigkeit 115200 Baud (Werkseinstellung der Servopositionierregler)
- 8 Datenbits, 1 Stopbit, keine Paritätsüberprüfung. Diese Einstellungen sind fest!

Beim Programmstart versucht das Programm, eine Kommunikation zu einem Servopositionierregler herzustellen. Falls dies fehlschlägt, erscheint eine Fehlermeldung im Afag SE-Commander (siehe *Kapitel [5.4](#page-13-0) [Problembehebung bei serieller Kommunikation](#page-13-0)*).

Um die Daten für die Kommunikation korrekt einzustellen, müssen folgende Schritte durchgeführt werden:

- 1. Schließen Sie den Servopositionierregler SE-Power komplett an.
- 2. Verbinden Sie eine freie Schnittstelle des PCs über das Programmierkabel SE-Power mit dem Servopositionierregler SE-Power.
- 3. Schalten Sie den Servopositionierregler SE-Power ein.
- 4. Starten Sie das Bedienprogramm Afag SE-Commander.

# **Q** afag

Wenn Sie im Schaltflächenmenü die "RS 232"-Schaltfläche grün markiert sehen (siehe Bild), sind die Kommunikationsparameter bereits korrekt eingestellt.

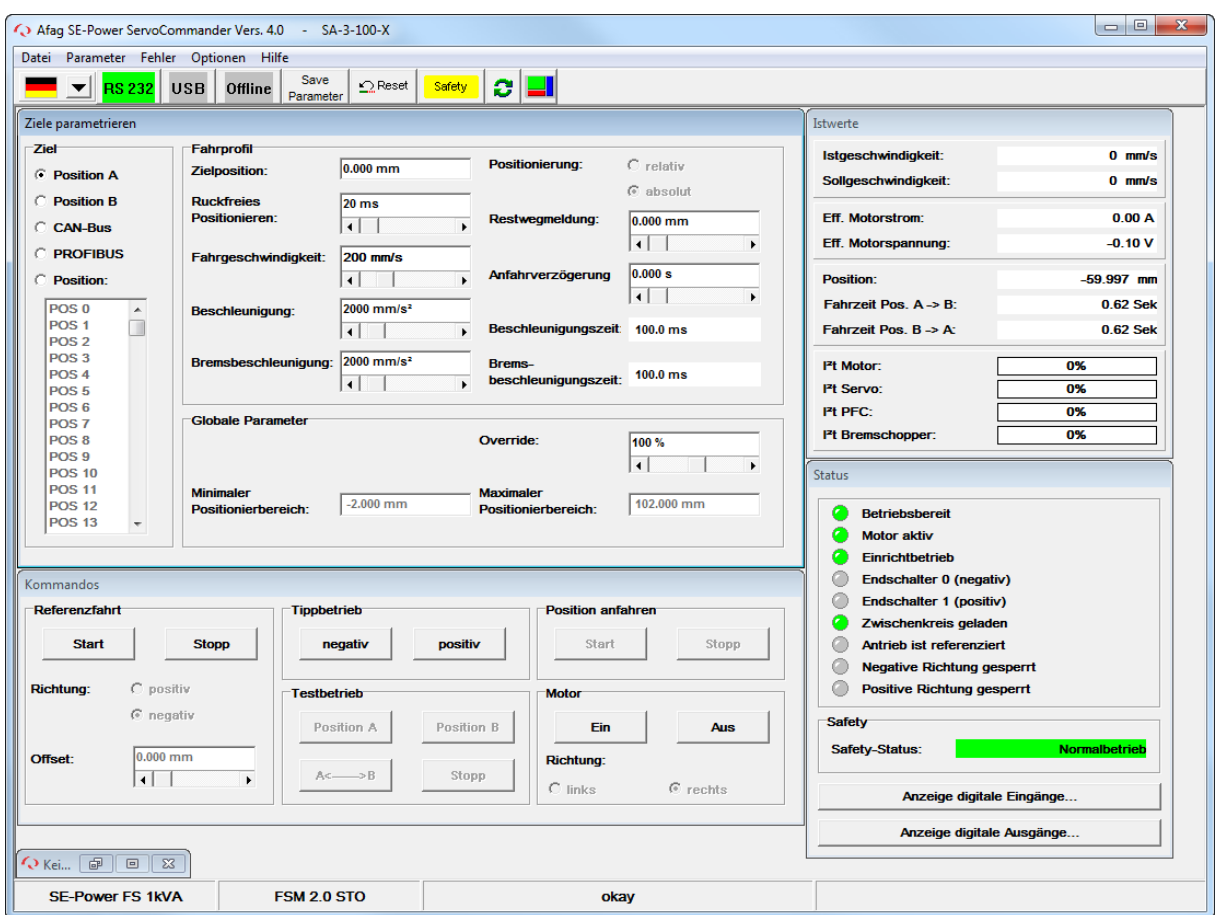

Falls Sie stattdessen eine Fehlermeldung erscheint, lesen Sie bitte die *Kapitel [5.3](#page-12-0) [Einstellung der seriellen Schnittstelle](#page-12-0)* und *Kapitel [5.4](#page-13-0) [Problembehebung bei serieller](#page-13-0)  [Kommunikation](#page-13-0)*.

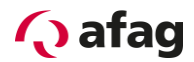

# <span id="page-12-0"></span>**5.3 Einstellung der seriellen Schnittstelle**

Wenn das Bedienprogramm Afag SE-Commander die serielle Schnittstelle nicht öffnen kann, erscheint beim Programmstart folgendes Fehlerfenster:

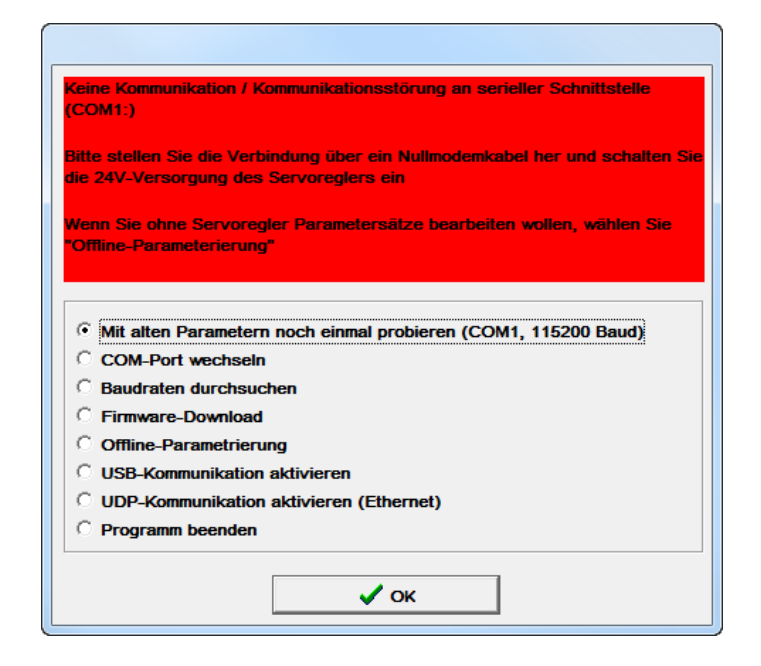

Ursache für diesen Fehler sind entweder eine falsch eingestellte Schnittstelle (meist eine Einstellung des Maustreibers) oder ein anderes Windows- oder DOS-Programm, das auf die serielle Schnittstelle zugreift.

Um den Zugriffskonflikt mit einem auf die Schnittstelle benutzenden Programm zu lösen, beenden Sie das andere Programm (bei DOS-Programmen unbedingt auch die DOS-Shell beenden!!) und klicken anschließend auf **Mit alten Parametern noch einmal probieren**.

Um eine falsch eingestellte Schnittstelle zu korrigieren, klicken Sie auf den Optionsschaltfläche **Comport wechseln** und folgen den angegebenen Anweisungen.

Die **Offline-Parametrierung** ist keine sinnvolle Option für die Erstinbetriebnahme.

Das Anklicken der Optionsschaltfläche **Ignorieren** führt dazu, dass das Programm inaktiv wird und weder den Kontakt zum Servopositionierregler SE-Power noch eine Offline-Parametrierung versucht. Der bestehende Fehler wird nicht behoben.

Durch das Anklicken der Optionsschaltfläche **Programm beenden** wird der Afag SE-Commander sofort beendet.

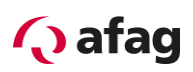

# <span id="page-13-0"></span>**5.4 Problembehebung bei serieller Kommunikation**

Die nachfolgende Tabelle beschreibt mögliche Fehlerursachen und Fehlerbehebungsstrategien:

| <b>Ursache</b>                                                                                                    | <b>Maßnahme</b>                                                                                                    |  |
|----------------------------------------------------------------------------------------------------|----------------------------------------------------------------------------------------------------|--|
| Kommunikation hat sich 'verschluckt'                                                                              | Auf Mit alten Parametern noch einmal probieren<br>klicken.                                                                      |  |
| Ausgewählter Comport ist falsch                                                                                   | Auf Comport wechseln klicken und den<br>Anweisungen folgen.                                                                     |  |
| Baudraten von Bedienprogramm Afag<br>SE-Commander und<br>Servopositionierregler SE-Power<br>stimmen nicht überein | Auf Baudraten durchsuchen klicken.                                                                                              |  |
| Kommunikation des<br>Servopositionierreglers SE-Power<br>gestört.                                                 | <b>RESET</b> am Servopositionierregler SE-Power<br>ausführen, danach auf Mit alten Parametern noch<br>einmal probieren klicken. |  |
| Hardware-Fehler:                                                                                                  | Fehler beheben, danach auf Mit alten Parametern                                                                                 |  |
| Servopositionierregler SE-Power nicht<br>eingeschaltet                                                            | noch einmal probieren klicken.                                                                                                  |  |
| Verbindungskabel steckt nicht                                                                                     |                                                                                                    |  |
| Verbindungskabel gebrochen                                                                                        |                                                                                                    |  |
| Verbindungskabel zu lang                                                                                          | Baudrate reduzieren oder kürzeres Kabel<br>verwenden.                                                                           |  |

**Tabelle 2: Problembehebung bei serieller Kommunikation**

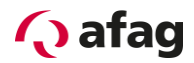

# <span id="page-14-0"></span>**6 Online-Parametrierung**

Ob momentan die Offline- oder die Online-Parametrierung aktiv ist, erkennen Sie in der Symbolleiste unterhalb der Menüleiste:

**Tabelle 3: Online-Offline-Aktivierung**

| <b>RS 232 USB</b><br>Offline        | Online-Parametrierung aktiv (RS 232) |
|-------------------------------------|--------------------------------------|
| RS 232 USB Offline                  | Online-Parametrierung aktiv (USB)    |
| <b>RS 232 USB</b><br><b>Offline</b> | Offline-Parametrierung aktiv         |

Der jeweils aktive Modus ist durch grüne Farbe hervorgehoben.

Die nachfolgende Abbildung zeigt, wie Parametersätze im Online-Mode verwaltet werden:

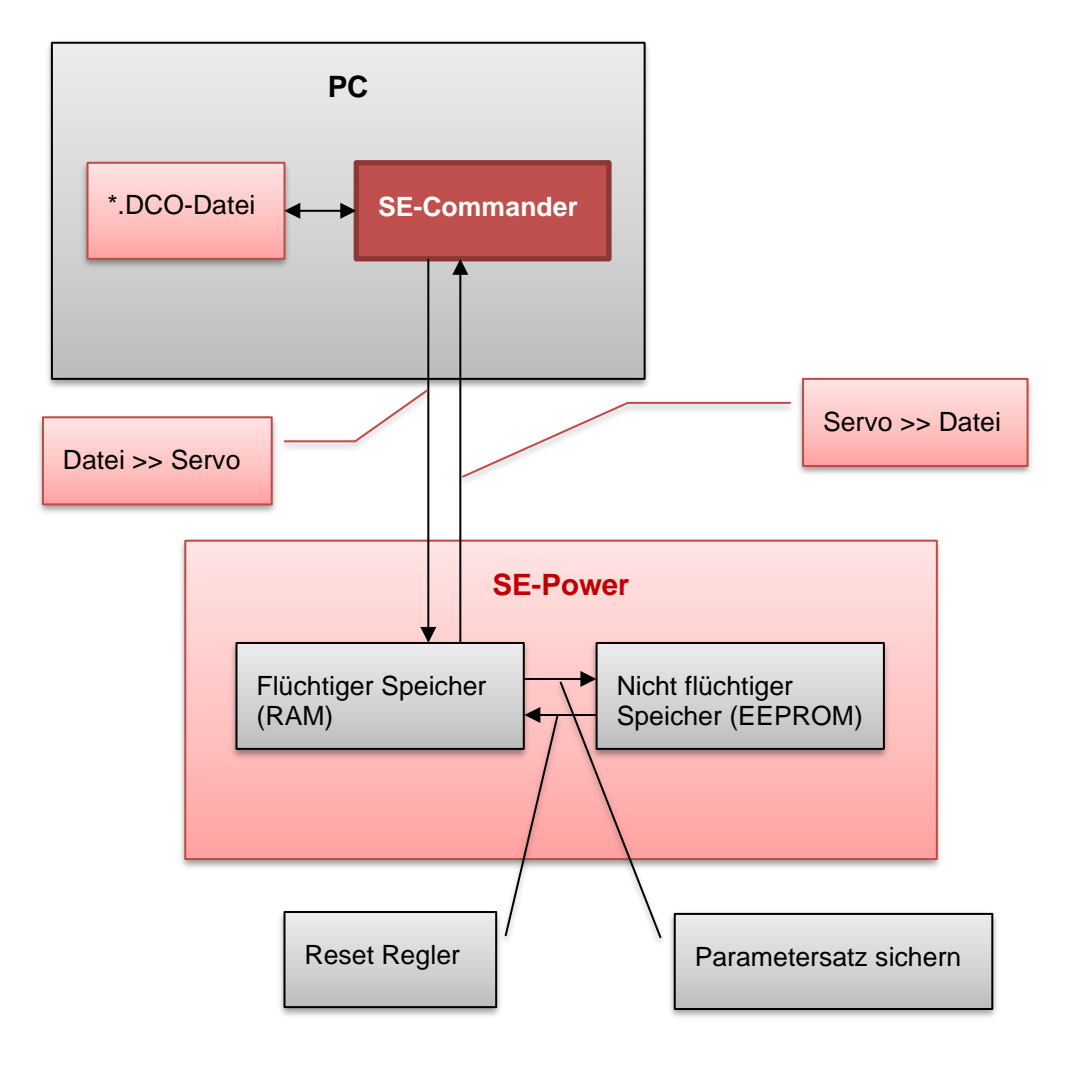

<span id="page-14-1"></span>**Abbildung 1: Online-Parametrierung**

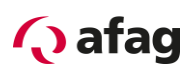

Der aktuelle Parametersatz ist im flüchtigen RAM-Speicher (RAM = Random Access Memory) vorhanden. Das RAM verliert seinen Speicherinhalt, sobald die Versorgungsspannung (24V) abgeschaltet wird. Um den Parametersatz dauerhaft zu sichern, kann er mittels des Befehls **../ Parametersatz sichern** oder klicken der Schaltfläche "Safe Parameter" in der Menüleiste in den nicht flüchtigen Speicher das EEPROM kopiert werden. Das EEPROM (Electrical Erasable Programmable Read Only Memory) verliert seinen Speicherinhalt auch dann nicht, wenn die Spannung abgeschaltet wird.

Bei jedem Servopositionierregler-Reset wird der Inhalt des EEPROM in das RAM kopiert. Ein Servopositionierregler-Reset kann ausgelöst werden durch:

- Abschalten und Wiedereinschalten der Versorgungsspannung 24V
- **E** Drücken des Reset-Knopfes am Gehäuse des Servopositionierreglers SE-Power
- Aktivierung des Menü-Eintrags Datei/Reset Servo
- Klicken Sie auf die RESET-Schaltfläche in der Menüleiste

### <span id="page-15-0"></span>**6.1 Laden und Speichern von Parametersätzen**

Im Benutzerebene 2 "Maintenance" (siehe Kapitel *[8.1](#page-17-1) [Benutzerebenen](#page-17-1)*) können Parametersätze extern (d.h. auf Festplatte oder anderem Datenträger) gespeichert und bei Bedarf wieder zurückgeladen werden. Die Erweiterung der Parameterdateien auf PC-Seite lautet **\*.DCO**. Das Laden bzw. Speichern der \*.DCO-Dateien geschieht unter den Menüpunkten:

- Laden einer \*.DCO Datei: **Datei/Parametersatz/Datei >> Servo**
- Speichern einer \*.DCO Datei: **Datei/Parametersatz/Servo >> Datei**

Beachten Sie, dass Sie beim Speichern eines Parametersatzes in eine Datei die Möglichkeit haben, die Felder **Motortyp** und **Beschreibung** auszufüllen. Weiterhin können Sie bis zu 100 Zeilen Kommentar anfügen, wenn Sie die Registerkarte **Kommentar** anwählen. Wir empfehlen dringend, Beschreibungen zu generieren, um einer späteren Verwechslung von Parametersätzen vorzubeugen. Auch sollte der Name des Parametersatzes sinnvoll gewählt werden, um ein späteres Auffinden zu erleichtern.

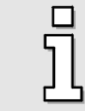

Bitte verwenden Sie die Kommentarfelder um Infos zu speichern.

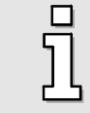

\*.DCO-Dateien können per Datenträger und/oder Email versandt werden.

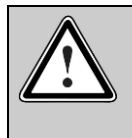

## Vorsicht!

\*.DCO Dateien sind immer achsspezifisch. Falsche \*.DCO Datei Zuordnung kann hohe Sachschäden zur Folge haben.

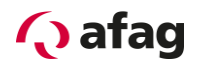

# <span id="page-16-0"></span>**7 Offline-Parametrierung**

Das Bedienprogramm Afag SE-Commander bietet die Möglichkeit (Benutzerebene 2 "Maintenance"), auf Parametersätze zuzugreifen, auch wenn keine serielle Kommunikation zum Servopositionierregler SE-Power vorhanden ist. Voraussetzung ist allerdings das Vorhandensein einer entsprechenden \*.DCO-Datei (siehe voriges *Kapitel [6](#page-14-0) [Online-](#page-14-0)[Parametrierung](#page-14-0)*).

Ob momentan die Offline- oder die Online-Parametrierung aktiv ist, erkennen Sie in der Symbolleiste unterhalb der Menüleiste:

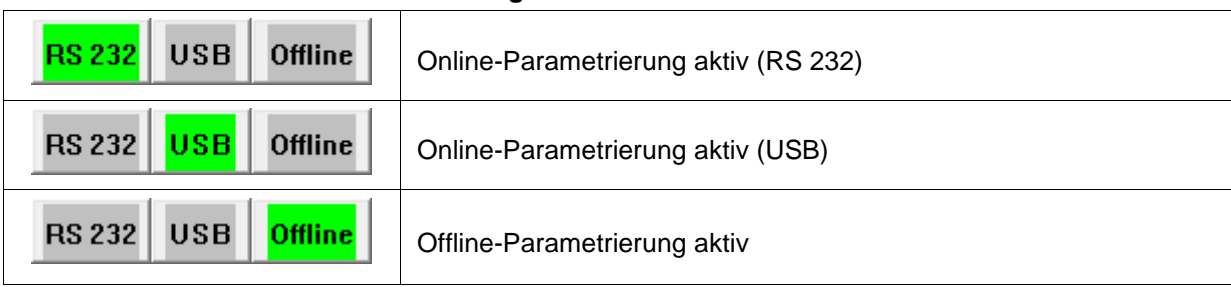

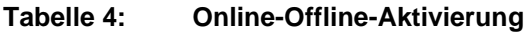

Der jeweils aktive Modus ist durch grüne Farbe hervorgehoben.

Es besteht die Möglichkeit

- Parametersätze aus einer \*.DCO-Datei zu lesen.
- Parametersätze zu ändern.
- geänderte Werte in der gleichen oder einer anderen \*.DCO-Datei zu speichern.

Um die getätigten Änderungen wirksam werden zu lassen, muss der modifizierte Parametersatz in den Servopositionierregler SE-Power geladen werden (siehe voriges *Kapitel [6](#page-14-0) [Online-Parametrierung](#page-14-0)*).

Um die Offline-Parametrierung zu aktivieren, klicken Sie den Menüpunkt **Optionen/Kommunikation/Offline-Parametrierung** oder die Schaltfläche Offline in der Symbolleiste an.

Sie werden gefragt, welche \*.DCO-Datei geöffnet werden soll. Wählen Sie eine entsprechende Datei aus.

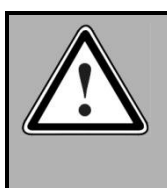

### **GEFAHR!**

Wenn Sie eine DCO-Datei die für eine spezifische Afag Achse erstellt wurde für einen anderen Achsentyp verwenden, besteht die Gefahr, den Servopositionierregler oder die Achse zu zerstören!

Während der Offline-Parametrierung hat das Bedienprogramm Afag SE-Commander ein teilweise von der Online-Parametrierung abweichendes Verhalten.

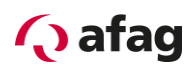

# <span id="page-17-0"></span>**8 SE-Commander**

# <span id="page-17-1"></span>**8.1 Benutzerebenen**

Der Afag SE-Commander hat drei Benutzerebenen:

- Operator: Bediener mit Grundkenntnissen (ohne Passwort)
- **■** Maintenance: Bediener mit erweiterten Kenntnissen und Rechten
- **•** System Integrator: Experte mit allen Rechten

Im Menü **Datei/Passwort eingeben …** können Sie die gewünschte Benutzerebene anwählen.

Passwort Maintenance: **profi**

Der Wechsel zu einer niedrigeren Benutzerebene ist auch ohne Passwort möglich.

# <span id="page-17-2"></span>**8.2 Schnellzugriff über Symbolleiste**

In der Symbolleiste unterhalb der Menüleiste können einige Funktionen des Bedienprogramms Afag SE-Commander direkt aufgerufen werden:

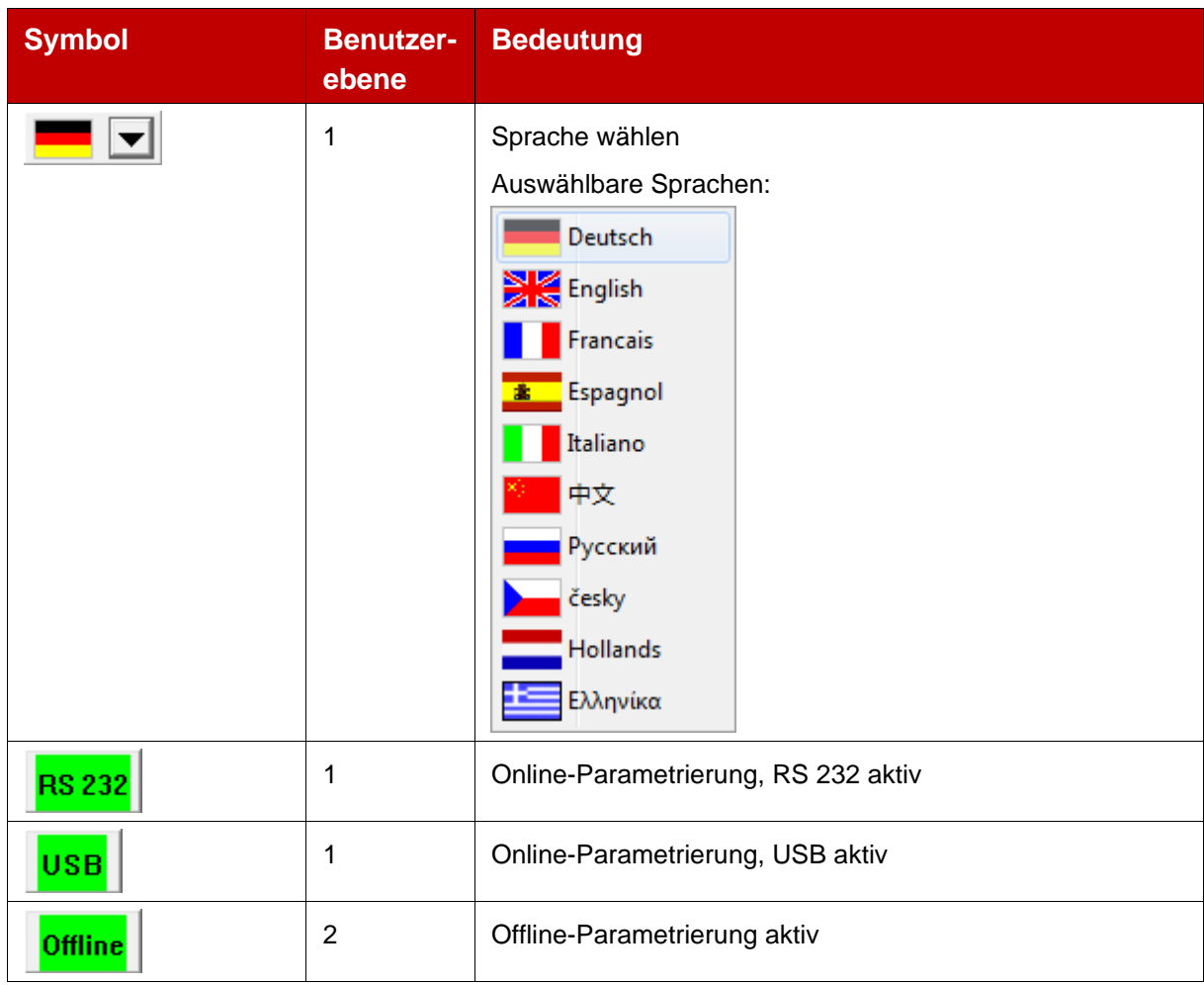

### **Tabelle 5: Schnellzugriff über Symbolleiste**

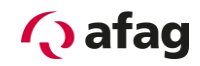

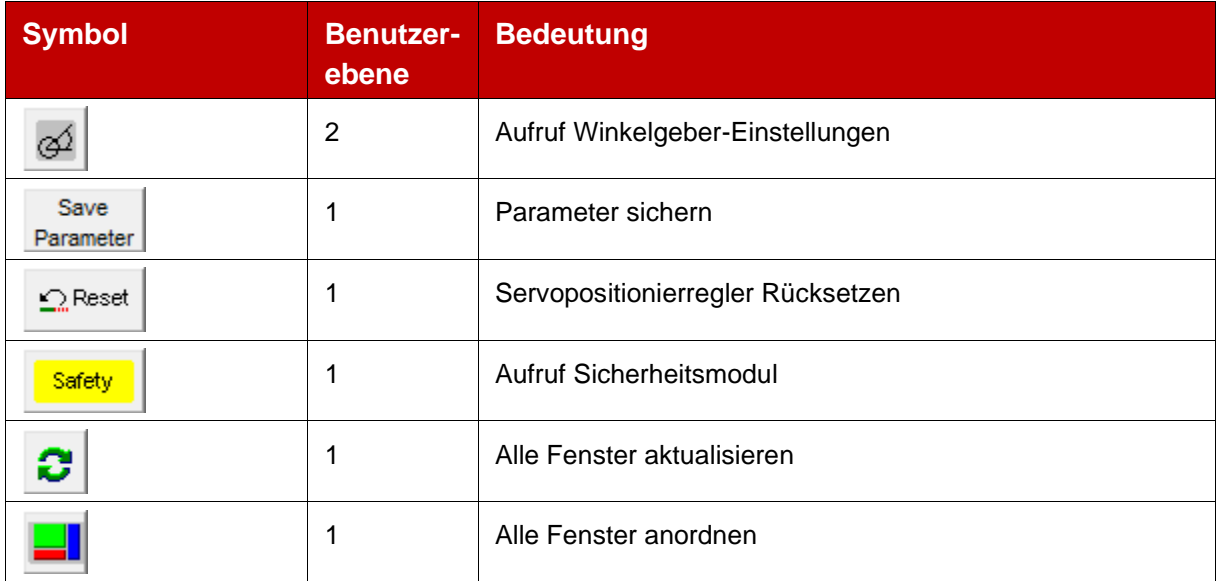

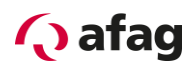

# <span id="page-19-0"></span>**8.3 Ziele parametrieren**

Der Servopositionierregler SE-Power besitzt eine Tabelle von 250 Positionen, die genutzt werden können, um Ziele vorab zu parametrieren. Die Positionen A und B sind Testpositionen die nur vom SE-Commander aus aufgerufen werden können.

Die Parametrierung der Zielpositionen geschieht im Fenster "Ziele parametrieren"

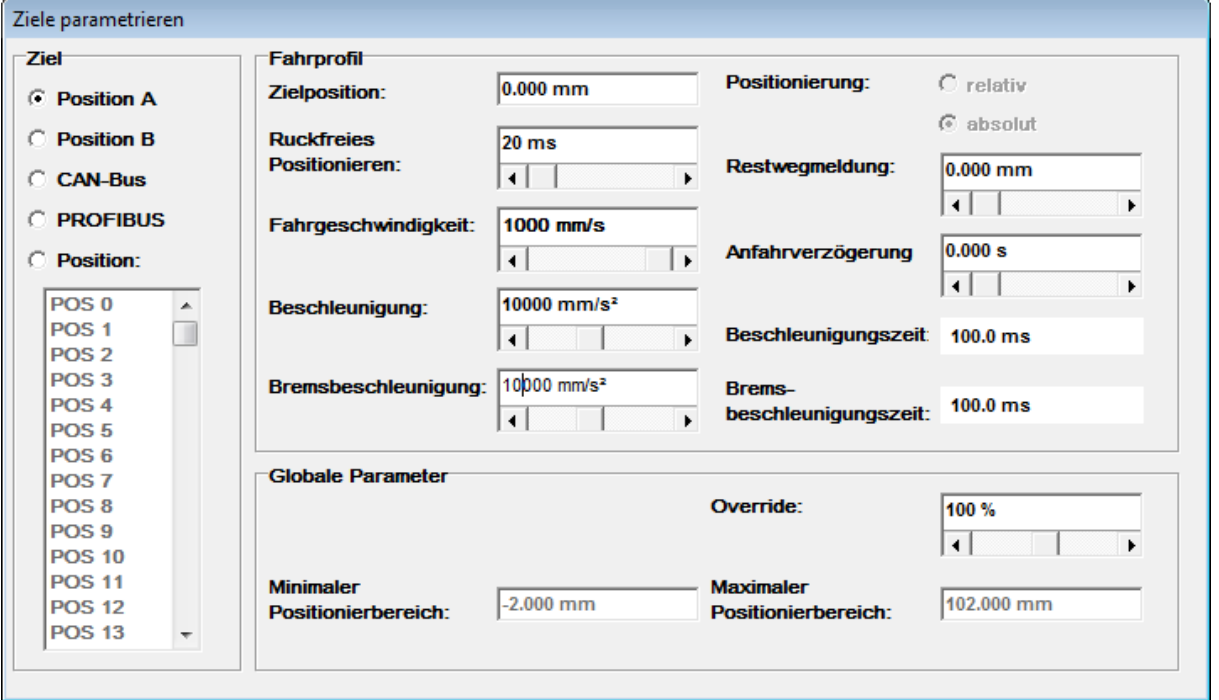

**Abbildung 2: Ziele parametrieren**

<span id="page-19-1"></span>

| <b>Fahrprofil Parameter</b>           | <b>Benutzer</b><br>-ebene | <b>Beschreibung</b>                                                                                                    |
|---------------------------------------|---------------------------|----------------------------------------------------------------------------------------------------|
| Zielposition                          | 1                         | Angabe der Zielposition. Der Eingabewert wird<br>unterschiedlich interpretiert, je nach dem ob eine<br>absolute oder relative Positionierung gewählt wurde. |
| <b>Ruckfreies</b><br>Positionieren    |                           | Der Positioniervorgang wird mit einem Filter verschliffen<br>um eine ruckfreie Positionierung zu erreichen.                                                 |
| Fahrgeschwindigkeit                   | 1                         | Fahrgeschwindigkeit mit der die Fahrt zum Ziel<br>durchgeführt wird.                                                                                        |
| Beschleunigung<br>Bremsbeschleunigung |                           | Vorgabe Beschleunigung und Bremsbeschleunigung.                                                                                                    |
| Positionierung absolut                |                           | Zielvorgabe absolut bezogen auf Referenzpunkt.                                                                                                    |
| Positionierung relativ                |                           | Zielvorgabe relativ bezogen auf die aktuelle Position                                                                                                    |

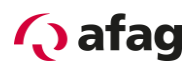

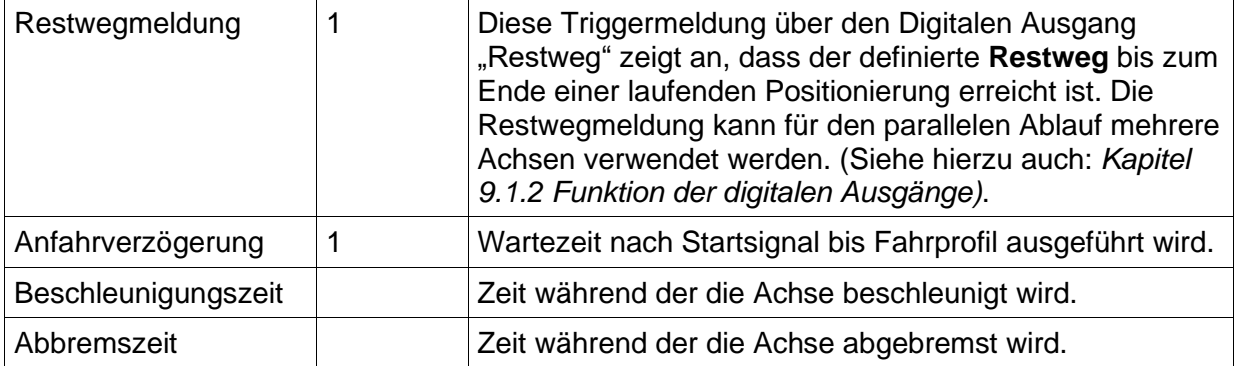

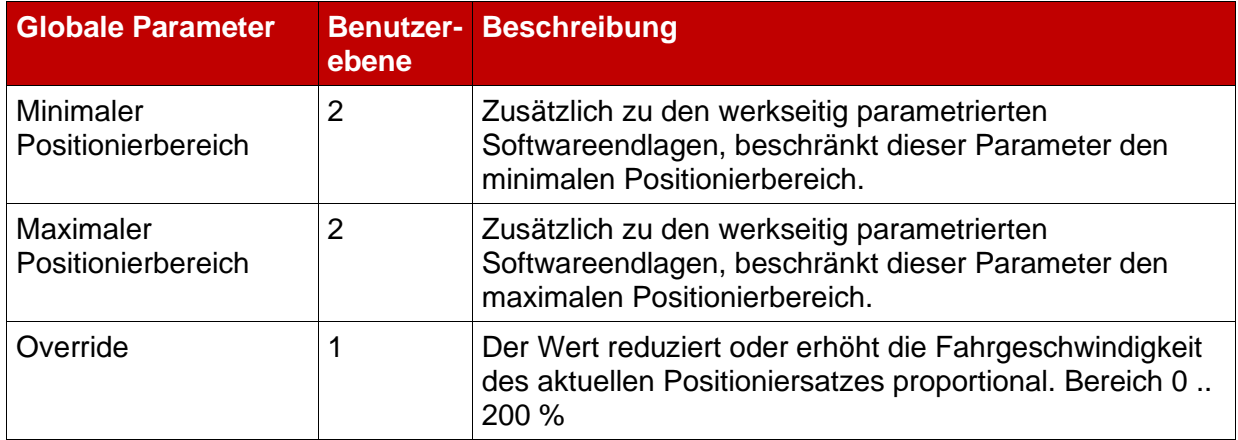

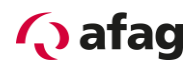

# <span id="page-21-0"></span>**8.4 Kommandos**

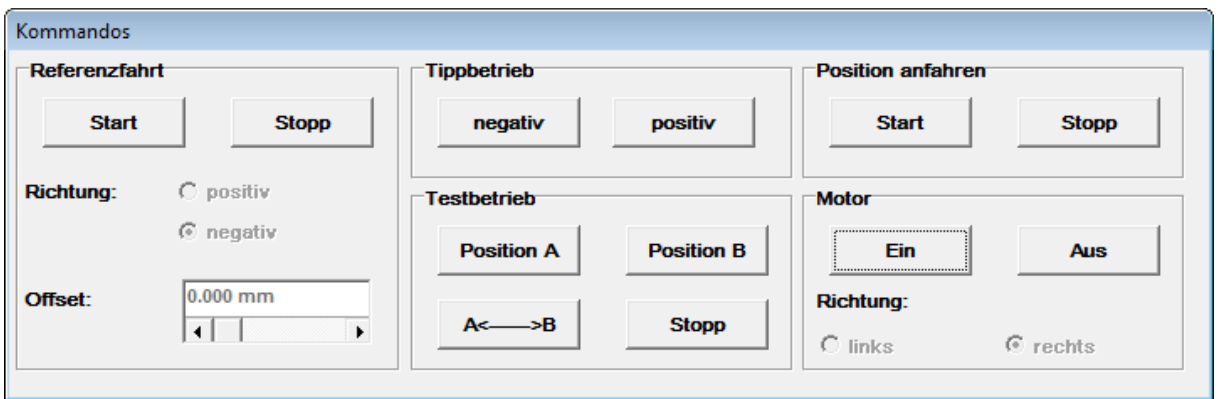

**Abbildung 3: Kommandos**

<span id="page-21-1"></span>

| <b>Referenzfahrt</b>         | <b>Benutzer</b><br>-ebene | <b>Beschreibung</b>                                                                                      |
|------------------------------|---------------------------|----------------------------------------------------------------------------------------------------|
| <b>Start</b>                 | 1                         | <b>Startet Referenzfahrt.</b>                                                                            |
| Stopp                        | 1                         | Stoppt Referenzfahrt                                                                                     |
| Richtung                     | $\overline{2}$            | Referenzfahrt kann in positiver oder negativer Richtung<br>durchgeführt werden (empfohlen wird negativ). |
| Offset                       | $\overline{2}$            | Offsetposition nach Referenzfahrt                                                                        |
| <b>Tippbetrieb</b>           |                           |                                                                                                    |
| Negativ                      | 1                         | Schrittweises Verfahren der Achse in negativer Richtung.                                                 |
| Positiv                      | 1                         | Schrittweises Verfahren der Achse in positiver Richtung.                                                 |
| <b>Testbetrieb</b>           |                           |                                                                                                    |
| Position A                   | 1                         | Testposition A wird angefahren.                                                                          |
| Position B                   | 1                         | Testposition B wird angefahren.                                                                          |
| $A \leftarrow \rightarrow B$ | 1                         | Die Testpositionen A und B werden kontinuierlich<br>angefahren.                                          |
| <b>Stopp</b>                 | 1                         | Stoppt den kontinuierlichen Testlauf.                                                                    |
| <b>Position anfahren</b>     |                           |                                                                                                    |
| <b>Start</b>                 | 1                         | Startet die Fahrt auf die Position welche im Fenster<br>"Ziele parametrieren" aktuell ausgewählt ist.    |
| <b>Stopp</b>                 | 1                         | Aktuelle Positionierung wird abgebrochen.                                                                |
| <b>Motor</b>                 |                           |                                                                                                    |
| Ein                          | 1                         | Schaltet Motor ein.                                                                                      |
| Aus                          | 1                         | Schaltet Motor aus.                                                                                      |
| Richtung                     | $\overline{2}$            | Ändert Drehrichtung resp. positive negative Richtung des<br>Motors.                                      |

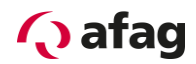

# <span id="page-22-0"></span>**8.5 Istwertanzeige**

| Istwerte                                           |             |
|----------------------------------------------------|-------------|
| Istgeschwindigkeit:                                | $0$ mm/s    |
| Sollgeschwindigkeit:                               | $0 \,$ mm/s |
| <b>Eff. Motorstrom:</b>                            | 0.00A       |
| Eff. Motorspannung:                                | $-0.41V$    |
| Position:                                          | 50.000 mm   |
| <b>Fahrzeit Pos. <math>A \rightarrow B</math>:</b> | 0.62 Sek    |
| Fahrzeit Pos. $B \rightarrow A$ :                  | 0.22 Sek    |
| <b>Pt Motor:</b>                                   | 0%          |
| Pt Servo:                                          | 0%          |
| Pt PFC:                                            | 0%          |
| <b>Pt Bremschopper:</b>                            | 0%          |

**Abbildung 4: Istwerte**

<span id="page-22-1"></span>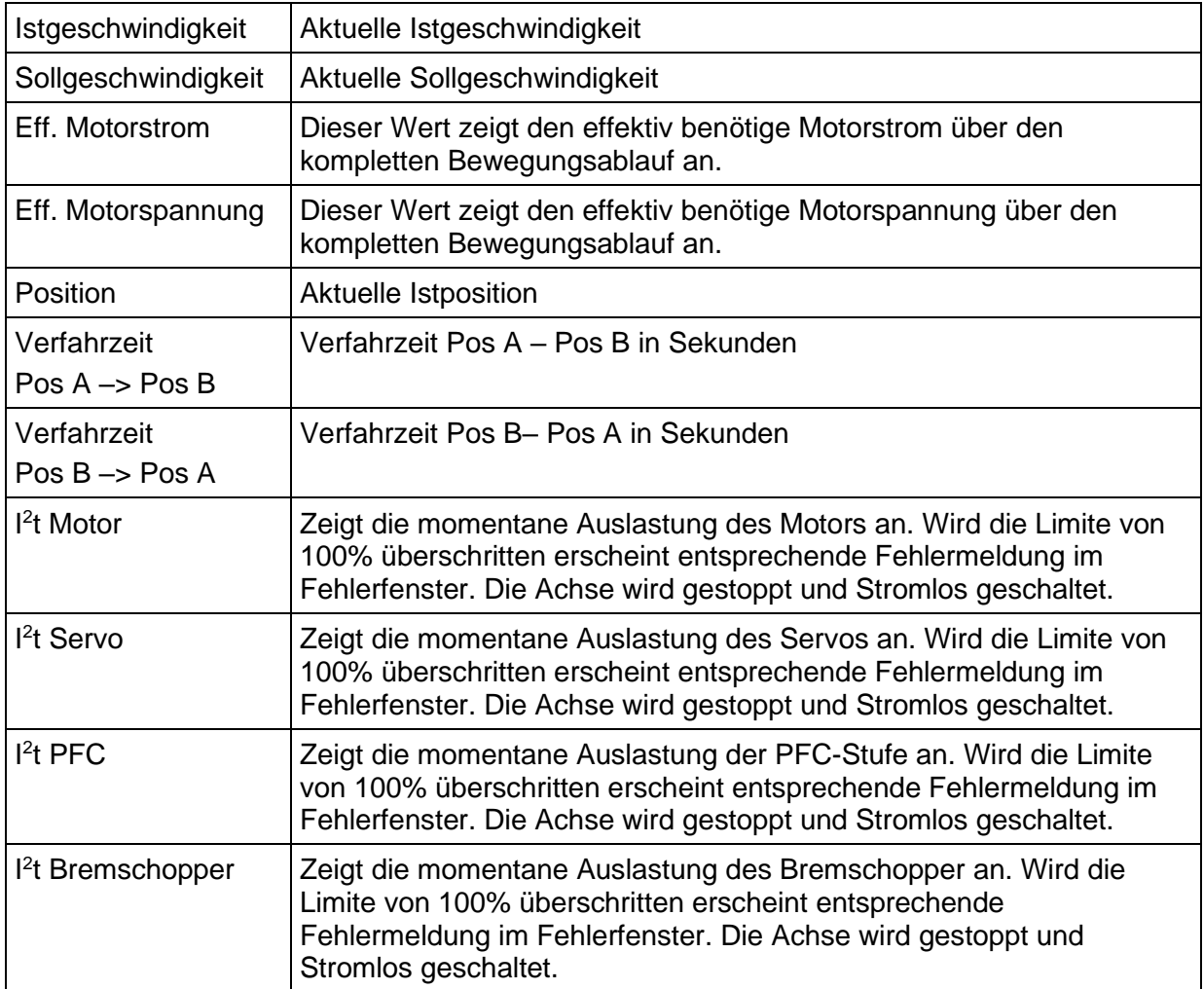

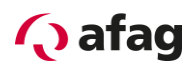

# <span id="page-23-0"></span>**8.6 Statusanzeige**

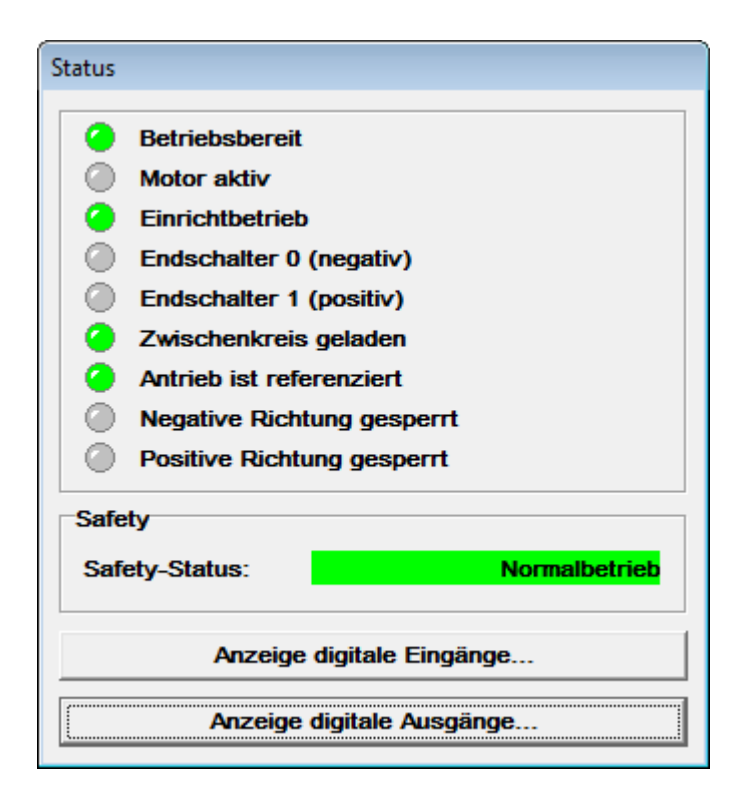

**Abbildung 5: Status**

<span id="page-23-1"></span>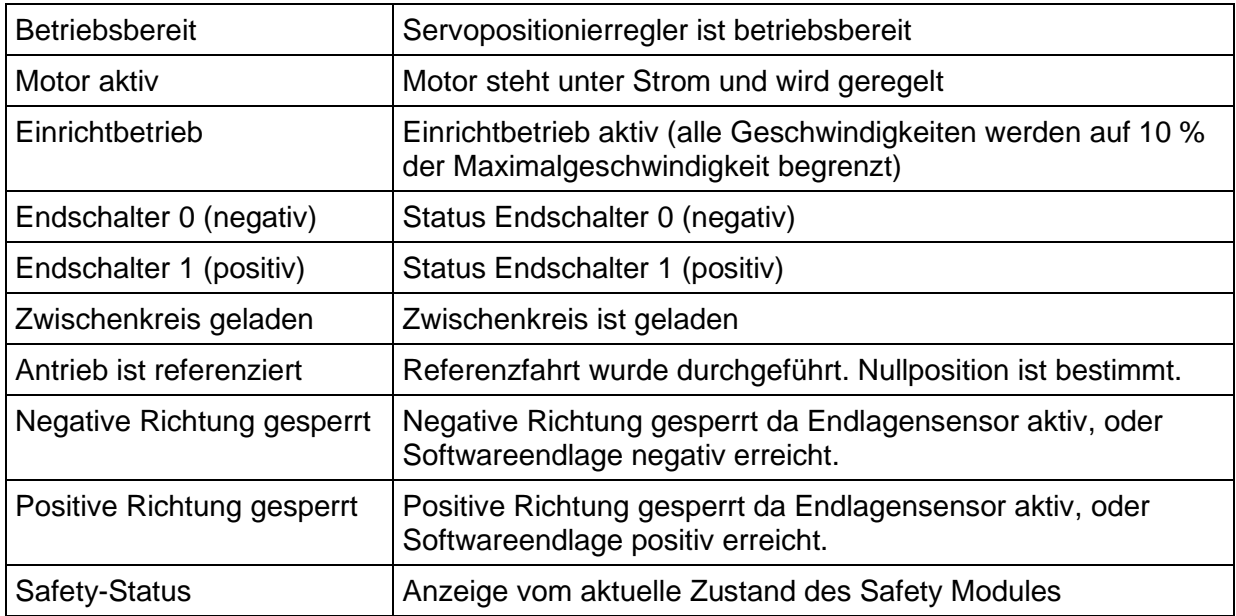

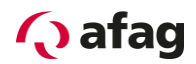

## <span id="page-24-0"></span>**8.7 Fehlerfenster**

Das **Fehlerfenster** ist ein permanentes Fenster in dem Bedienprogramm Afag SE-Commander. Wenn kein Fehler vorhanden ist, befindet sich das Fenster im minimierten Zustand (siehe Bild).

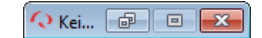

Das **Fehlerfenster** kann durch folgende Ereignisse in seiner vollen Größe dargestellt werden:

- 1. Durch Anklicken **Alle Fenster aktualisieren-Schaltfläche**.
- 2. Durch Anklicken des Menüpunktes **Fehler/Fehlerfenster** (nur wenn Fehler aktiv)
- 3. Durch Anklicken des "Fehlerfenster" (drittes Feld von links in der unteren Statusleiste) (nur wenn Fehler aktiv).
- 4. Automatisch, durch Auftreten eines Fehlers im Servopositionierregler SE-Power.
- 5. Automatisch, beim Schreib- oder Lesefehler eines Kommunikationsobjekts.

#### <span id="page-24-1"></span>**8.7.1 Verhalten beim Auftreten eines Reglerfehlers**

Sobald ein Reglerfehler auftaucht, finden zwei Veränderungen in dem Afag SE-Commander-Oberfläche statt:

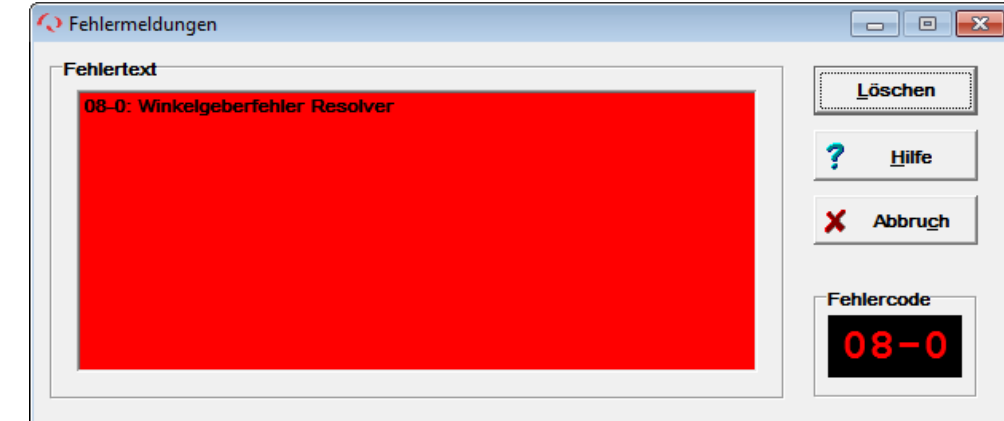

1. Das Fehlerfenster vergrößert sich und tritt in den Vordergrund.

2. In der unteren Statusleiste wird mit roter Schrift der Fehler angezeigt.

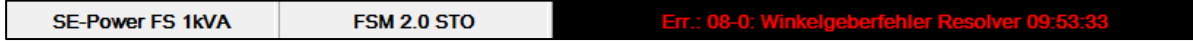

Die Fehlerbehandlung erfolgt in drei Schritten:

- 1. **Fehleranalyse:** Falls der Fehlertext nicht aussagekräftig genug ist und Sie weitere Tipps zur Fehlerbehebung benötigen, klicken Sie auf **Hilfe** im Fehlerfenster. (In diesem Beispiel wird der Fehler z.B. durch eine gebrochene/nicht gesteckte Verbindung zum Winkelgeber hervorgerufen.)
- 2. **Fehlerbehebung:** Beheben Sie die Ursache des Fehlers. (In diesem Beispiel ist die korrekte Verbindung zum Winkelgeber herzustellen.)

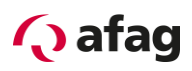

3. **Fehlerquittierung:** Klicken Sie auf die Schaltfläche **Löschen** im Fehlerfenster. Falls der Fehler erfolgreich behoben werden konnte, minimiert sich das Fenster. Falls der Fehler noch immer besteht, wird es wieder aufgebaut.

Durch Klick auf die Schaltfläche **Abbruch** kann das Fenster minimiert werden. Eventuell vorhandene Fehlermeldungen (siehe *Kapitel [12.2](#page-35-0) [Fehlermeldungen](#page-35-0)*) bleiben im Fehlerfenster der Statusleiste bestehen.

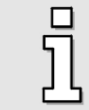

Die Schaltfläche **Abbruch** bewirkt keine Fehlerbehebung!

## <span id="page-25-0"></span>**8.8 Beenden des Programms**

Das Programm Afag SE-Commander kann wie folgt beendet werden:

- Durch Wahl des Menüpunktes **Datei/Beenden**
- Durch die Tastenkombination **<Alt>+F4**
- **Durch Anklicken des Kreuzchens rechts oben im Hauptfenster.**

# <span id="page-25-1"></span>**9 Systemeinbindung**

Es gibt drei verschiedene Möglichkeiten, Ziele durch übergeordnete Steuerungen auszuwählen und Positionierungen zu starten:

- über digitale Ein- und Ausgänge
- über die serielle Schnittstelle
- über einen Feldbus

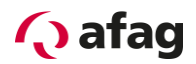

# <span id="page-26-0"></span>**9.1 Ansteuerung über Ein- Ausgänge**

## <span id="page-26-1"></span>**9.1.1 Funktion der digitalen Eingänge**

- **DINO:** Positionsselektor Bit 0
- **•** DIN1: Positionsselektor Bit 1
- DIN2: Positionsselektor Bit 2
- **•** DIN3: Positionsselektor Bit 3
- **DIN4:** Endstufenfreigabe
- **·** DIN5: Reglerfreigabe
- **•** DIN6: Endschalter 0 (negativ)
- **•** DIN7: Endschalter 1 (positiv)
- **·** DIN8: Referenzschalter
- **DIN9:** Positionierung Start
- **DIN AIN1:** Referenzfahrt START
- **•** DIN AIN2: Einrichtbetrieb (active low)

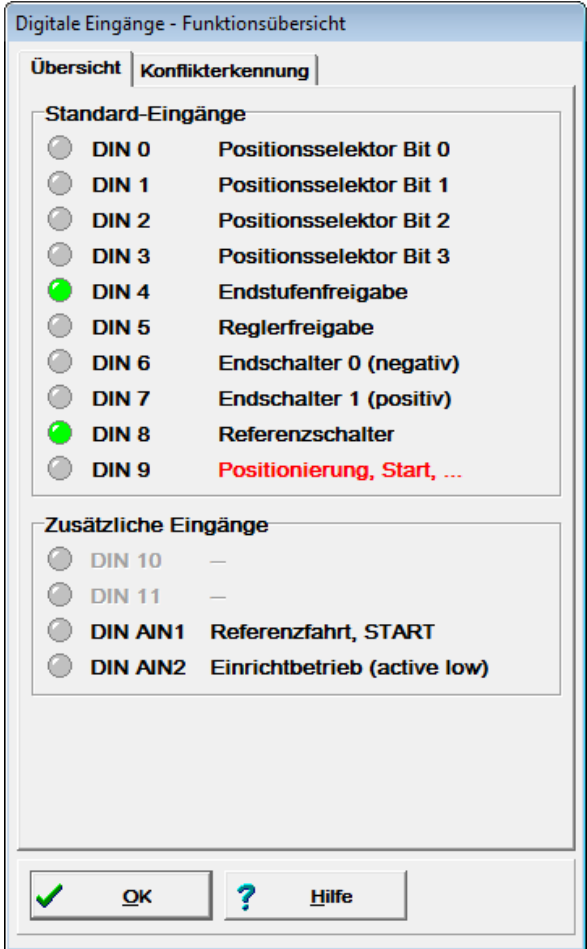

#### <span id="page-26-2"></span>**Abbildung 6: Anzeigefenster digitale Eingänge**

# **Q** afag

Durch Einsatz des Technologiemoduls "SE-Power I/O Interface" lässt sich die Zahl der digitalen Eingänge um weitere acht erhöhen.

Funktionen SE-Power I/O Interface:

- **•** DIN1: Positionsselektor Bit 4
- **DIN2:** Positionsselektor Bit 5
- **DIN3:** Positionsselektor Bit 6
- **DIN4:** Positionsselektor Bit 7
- DIN5: --
- DIN6: --
- DIN7: --
- DIN8: --

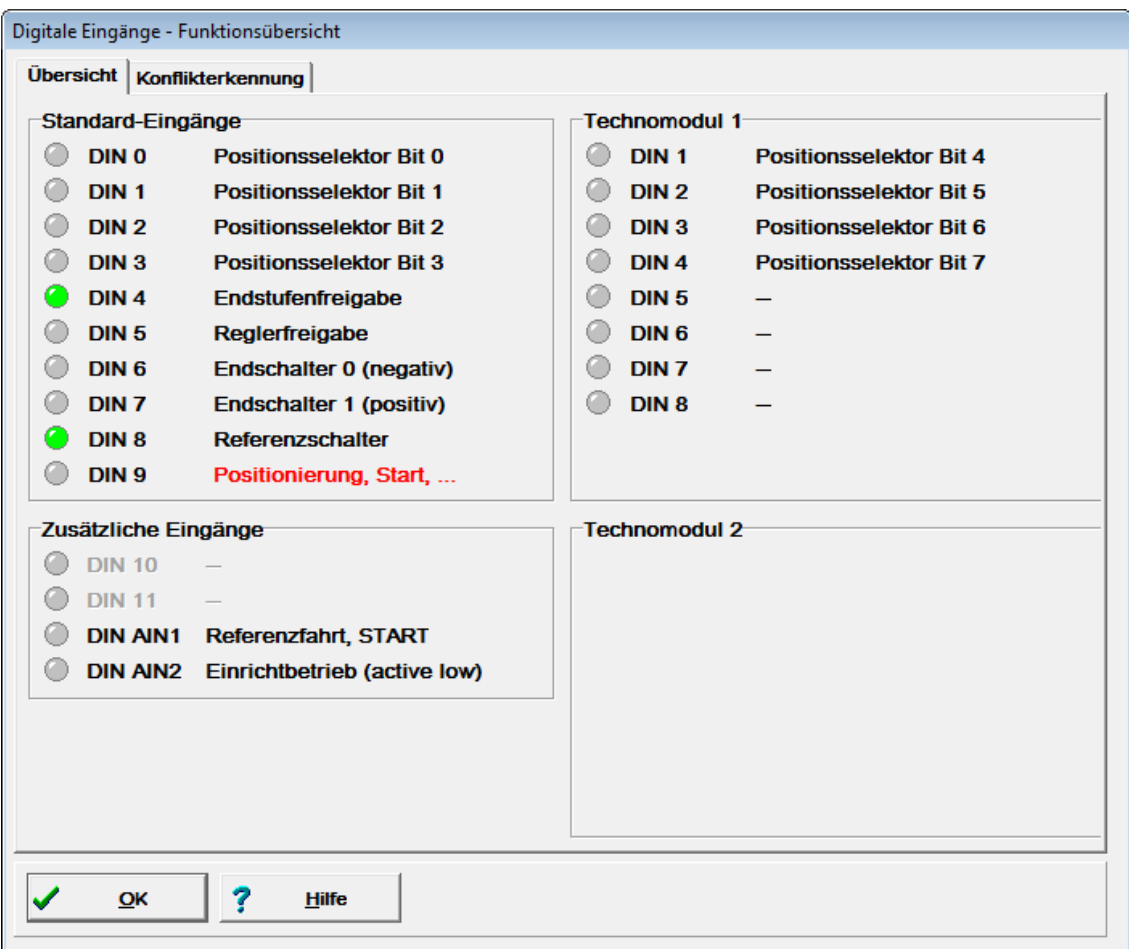

<span id="page-27-1"></span><span id="page-27-0"></span>**Abbildung 7: Anzeigefenster digitale Eingänge mit SE-Power I/O Interface**

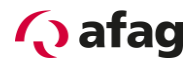

### <span id="page-28-0"></span>**9.1.2 Funktion der digitalen Ausgänge**

- **DOUT0:** Regler betriebsbereit
- **•** DOUT1: Referenzposition gültig
- DOUT2: Xist = Xziel
- **•** DOUT3: Restweg

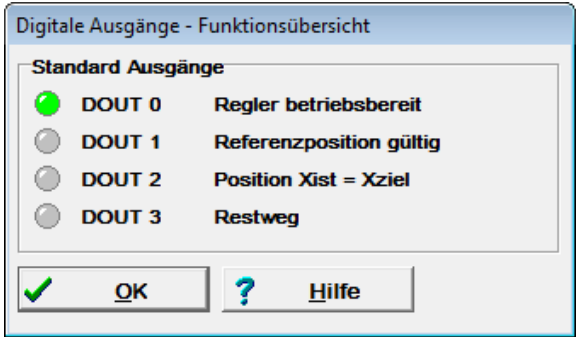

<span id="page-28-2"></span><span id="page-28-1"></span>**Abbildung 8: Anzeigefenster digitale Ausgänge**

#### **9.2 Ansteuerung über Feldbus**

Zum aktuellen Stand dieses Handbuches werden von Afag folgende Feldbusse unterstützt:

- CANopen-Bus, im Grundgerät Servopositionierregler SE-Power integriert
- PROFIBUS-DP
- **EtherCAT CoE (in Vorbereitung)**

PROFIBUS und EtherCAT erfordern eine zusätzliche Felbuskarte (Technologie-Steckmodul).

Weitergehende Informationen bezüglich den Feldbusprotokollen finden sich in den folgenden Handbüchern:

- **EXECANopen:** "SE-Power CanOpen-Handbuch", Beschreibung des implementierten CANopen Protokolls gemäß DSP402
- **PROFIBUS: "SE-Power Profibus-Handbuch"**, Beschreibung des implementierten PROFIBUS-DP Protokolls.
- **EtherCAT: "SE-Power EtherCAT-Handbuch"**, Beschreibung der Feldbusanschaltung mit EtherCAT unter Verwendung des CoE (CANopen over EtherCAT) Protokolls.

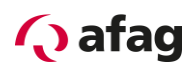

## <span id="page-29-0"></span>**9.2.1 Einstellung der CANopen-Kommunikationsparameter**

Unter dem Menü **Parameter/Feldbus/CANopen/Betriebsparameter** können Sie die CANopen-Kommunikationsparameter des Servopositionierreglers SE-Power auf Ihr CANopen-Bus-Netzwerk anpassen.

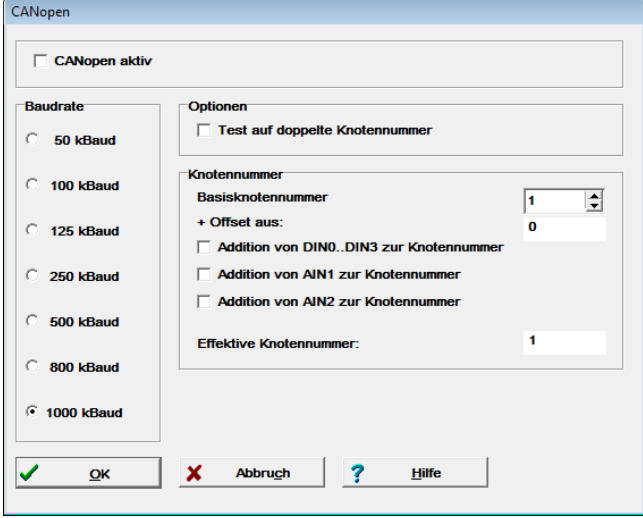

Über die Box **CANopen aktiv** kann die Feldbuskommunikation mit den eingestellten Parameter ein- bzw. ausgeschaltet werden

Des Weiteren können Sie folgende Parameter festlegen:

- **Baudrate:** Dieser Parameter bestimmt die auf dem CANopen-Bus verwendete Baudrate.
- **Basis-Knotenadresse:** Dieser Parameter beinhaltet die Basisknotenadresse des entsprechenden Gerätes. Auf der Knotenadresse basieren die Identifier der einzelnen Nachrichten. Jede Knotenadresse darf in einem CANopen-Netzwerk nur einmal vergeben werden. Es ist möglich, dass in die Berechnung der Knotenadresse zusätzlich die digitalen Eingänge einbezogen werden (siehe unten).
- **Test auf doppelte Knotenadresse:** Der Servopositionierregler SE-Power prüft automatisch, ob im CANopen-Netzwerk möglicherweise eine Knotenadresse doppelt vergeben wurde. In diesem Fall wird in der Anzeige des Servopositionierreglers SE-Power ein Fehler ausgegeben.
- **Addition von DIN0...DIN3 zur Knotenadresse:** Zur Basis-Knotenadresse wird der Wert der digitalen Eingänge DIN0..DIN3 addiert. Die Eingangskombination wird nur direkt nach dem RESET am Servopositionierregler SE-Power einmal ausgelesen. Somit können durch einfache Brücken nach 24V im Steckergehäuse von X1 bis zu 16 verschiedene Geräteadressen vergeben werden.
- **Addition von AIN1 zur Knotenadresse:** Der analoge Eingang AIN1 wird mit einer Wertigkeit von 16 zur Bildung der Knotenadresse einbezogen. Für einen Low-Pegel kann er unbeschaltet bleiben, für den High-Pegel muss dieser Eingang auf  $V_{ref} = 10V$  gebrückt werden.
- **Addition von AIN2 zur Knotenadresse:** Der analoge Eingang AIN2 wird mit einer Wertigkeit von 32 zur Bildung der Knotenadresse einbezogen. Für einen Low-Pegel kann er unbeschaltet bleiben, für den High-Pegel muss dieser Eingang auf V<sub>ref</sub> = 10V gebrückt werden.

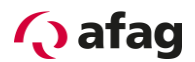

#### <span id="page-30-0"></span>**9.2.2 Einstellung der PROFIBUS-DP-Kommunikationsparameter**

Unter dem Menü **Parameter/Feldbus/PROFIBUS/Betriebsparameter** können Sie die PROFIBUS-DP-Kommunikationsparameter des Servopositionierreglers SE-Power mit Technologie-Steckmodul PROFIBUS-DP auf Ihr PROFIBUS-DP-Netzwerk anpassen.

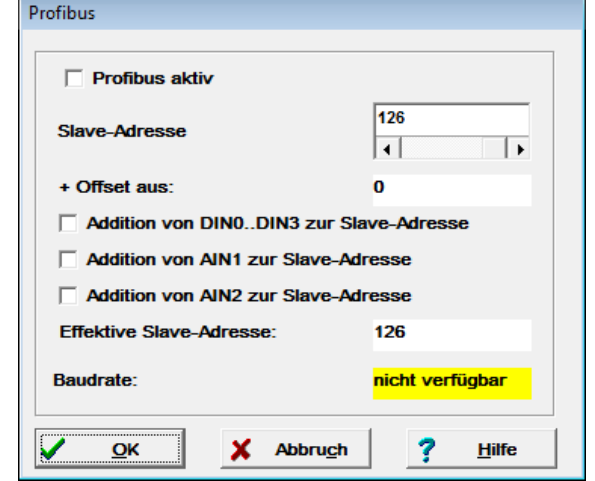

Die PROFIBUS-DP-Kommunikation kann über das Feld **Profibus aktiv** ein- und ausgeschaltet werden.

Weiterhin können Sie folgende Parameter festlegen:

- **Slave-Adresse:** Dieser Parameter beinhaltet die Basis-Slave-Adresse des entsprechenden Gerätes. Auf dieser Adresse basieren die Identifier der einzelnen Nachrichten. Jede Adresse darf in einem Netzwerk nur einmal vergeben werden. Es ist möglich, dass in die Berechnung der Slave-Adresse zusätzlich die digitalen Eingänge einbezogen werden (siehe unten).
- **Addition von DIN0...DIN3 zur Slave-Adresse:** Zur Basis-Slave-Adresse wird der Wert der digitalen Eingänge DIN0..DIN3 addiert. Die Eingangskombination wird nur direkt nach dem Geräte-Reset einmal ausgelesen. Somit können durch einfache Brücken nach 24V im Steckergehäuse von X1 bis zu 16 verschiedene Geräteadressen vergeben werden.
- **Addition von AIN1 zur Slave-Adresse:** Der analoge Eingang AIN1 wird mit einer Wertigkeit von 16 zur Bildung der Slave-Adresse einbezogen. Für einen Low-Pegel kann er unbeschaltet bleiben, für den High-Pegel muss dieser Eingang auf  $V_{ref} = 10V$  gebrückt werden.
- **Addition von AIN2 zur Slave-Adresse:** Der analoge Eingang AIN2 wird mit einer Wertigkeit von 32 zur Bildung der Slave-Adresse einbezogen. Für einen Low-Pegel kann er unbeschaltet bleiben, für den High-Pegel muss dieser Eingang auf  $V_{ref} = 10V$  gebrückt werden.

### **9.2.2.1 Unterstützung von PROFIBUS-DP-Funktionalität**

Im Afag SE-Commander-Unterverzeichnis **Profibus** finden Sie:

- **•** Funktions- und Datenbausteine (gepackt)
- **•** Gerätestammdaten (gsd)

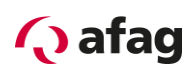

# <span id="page-31-0"></span>**10 Inbetriebnahme der Achse**

Die Inbetriebnahme der Achse kann vorgenommen werden, wenn

- 1. das Bedienprogramm Afag SE-Commander ordnungsgemäß installiert wurde
- 2. eine Kommunikation zum Servopositionierregler SE-Power besteht
- 3. Servopositionierregler SE-Power und Achse gemäss Bedienungsanleitung angeschlossen wurden

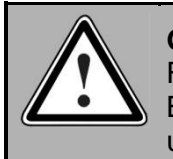

### **GEFAHR!**

Führen Sie sämtliche Schritte des Kapitels "Inbetriebnahme" der Bedienungsanleitung aus! Eine Nichtbefolgung kann die Zerstörung des Motors und/oder des Servopositionierreglers SE-Power zur Folge haben!

## <span id="page-31-1"></span>**10.1 Werkseitige Parametrierung**

Der Servopositionierregler SE-Power wird werkseitig entsprechend der Anwendung und dem Achstyp parametriert und in Betrieb genommen. Eine entsprechende Kennzeichnung befindet sich auf der Frontplatte.

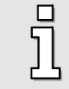

Sämtliche Regelparameter sind von der Firma Afag auf den jeweiligen Regler gespeichert worden, es ist keine weitere Parametrierung notwendig.

Falls sie mehrere Regler und Achsen benützen, sind diese eindeutig anhand der Bezeichnungen identifizierbar.

<span id="page-31-2"></span>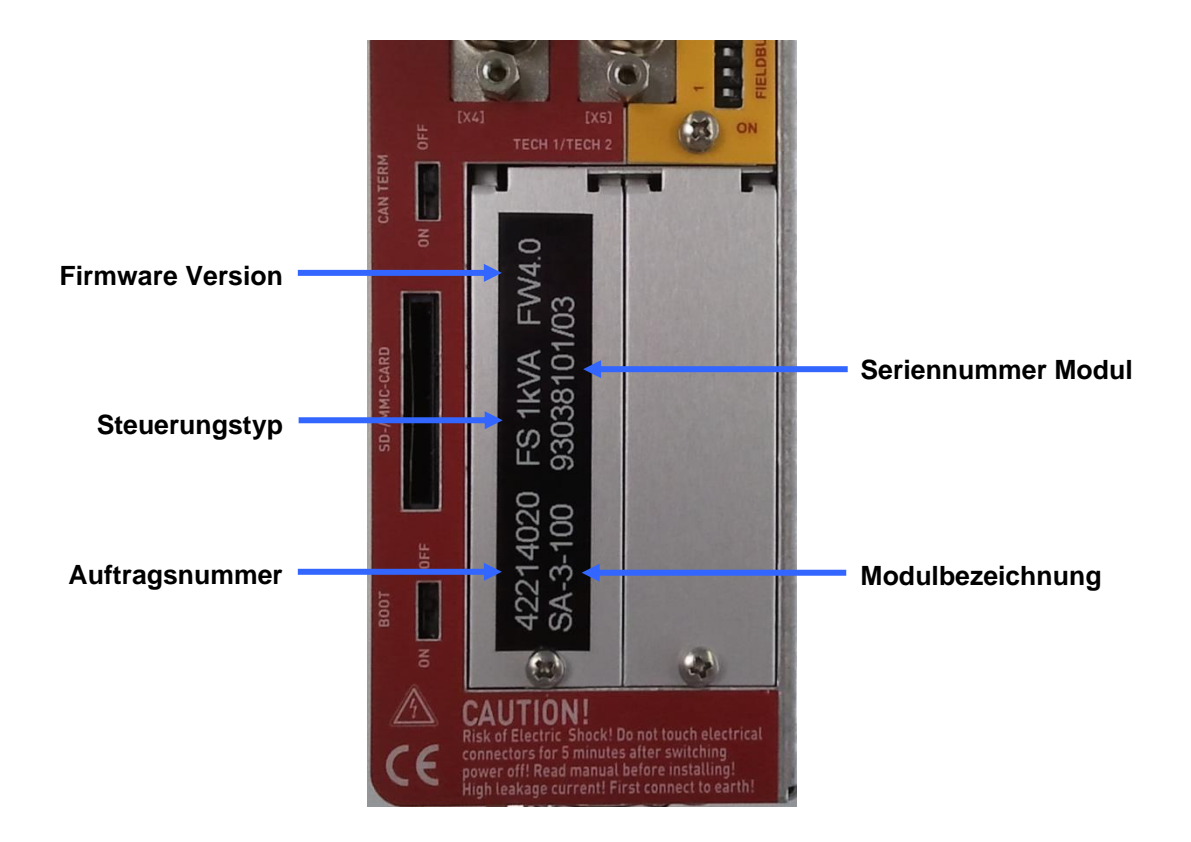

**Abbildung 9: Achsspezifische Kennzeichnung**

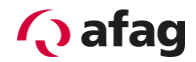

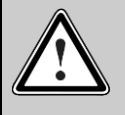

#### **Vorsicht!**

Es muss immer sichergestellt werden, dass nur Achsen angeschlossen werden die mit der Achsspezifischen Kennzeichnung auf der Steuerung übereinstimmen. Nichtbeachtung kann hohe Sachschäden zur Folge haben.

# <span id="page-32-0"></span>**11 Erstes Verfahren der Achse**

Ziel dieses Kapitels ist es, erstmals die Achse über den Servopositionierregler anzusteuern. Schliessen Sie die Achse gemäss SE-Power Betriebsanleitung an. Die Eingänge Reglerfreigabe und Endstufenfreigabe müssen aktiviert werden.

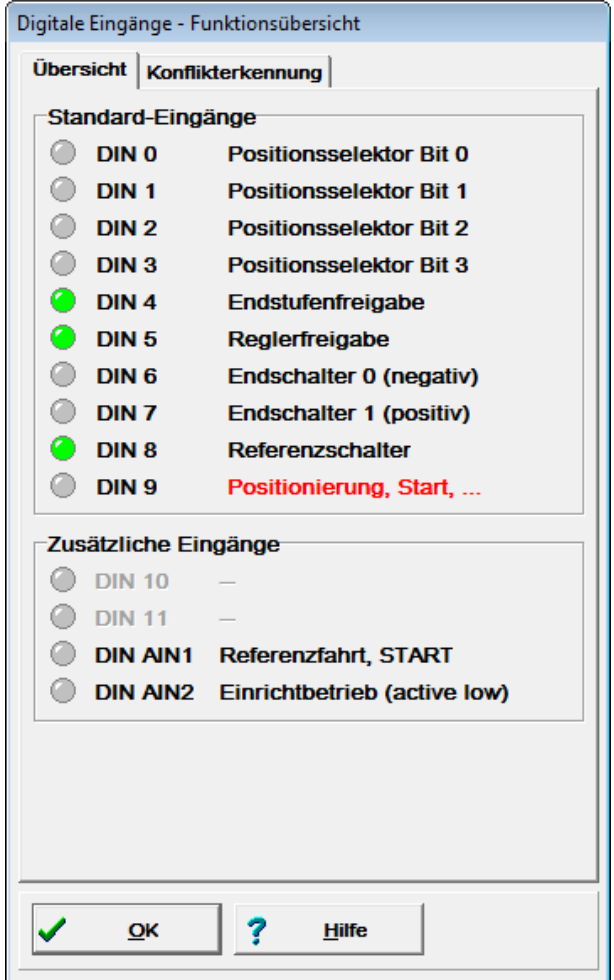

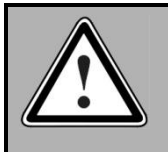

### **GEFAHR!**

Sperren Sie die Reglerfreigabe nach jedem Test und warten Sie, bis die Achse wieder stillsteht!

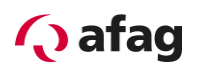

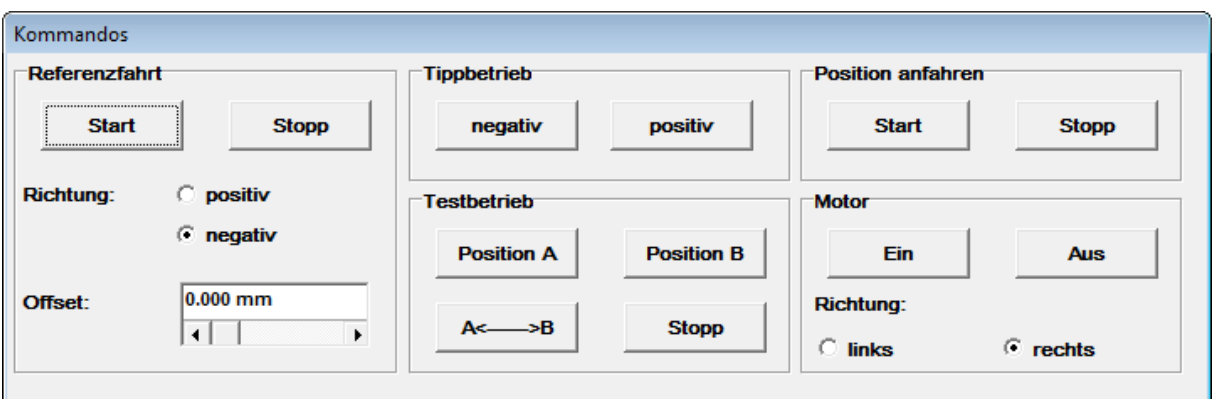

#### **Abbildung 10: Kommandos**

<span id="page-33-0"></span>Folgende Schritte müssen durchgeführt werden:

- 1. Motor Ein Taste (Reglerfreigabe,Motor wird bestromt Position der Achse wird geregelt)
- 2. Referenzfahrt Start
- 3. Tippbetrieb positiv / negativ

Treten Störungen auf sind folgende Fehler möglich:

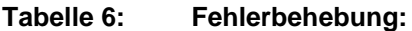

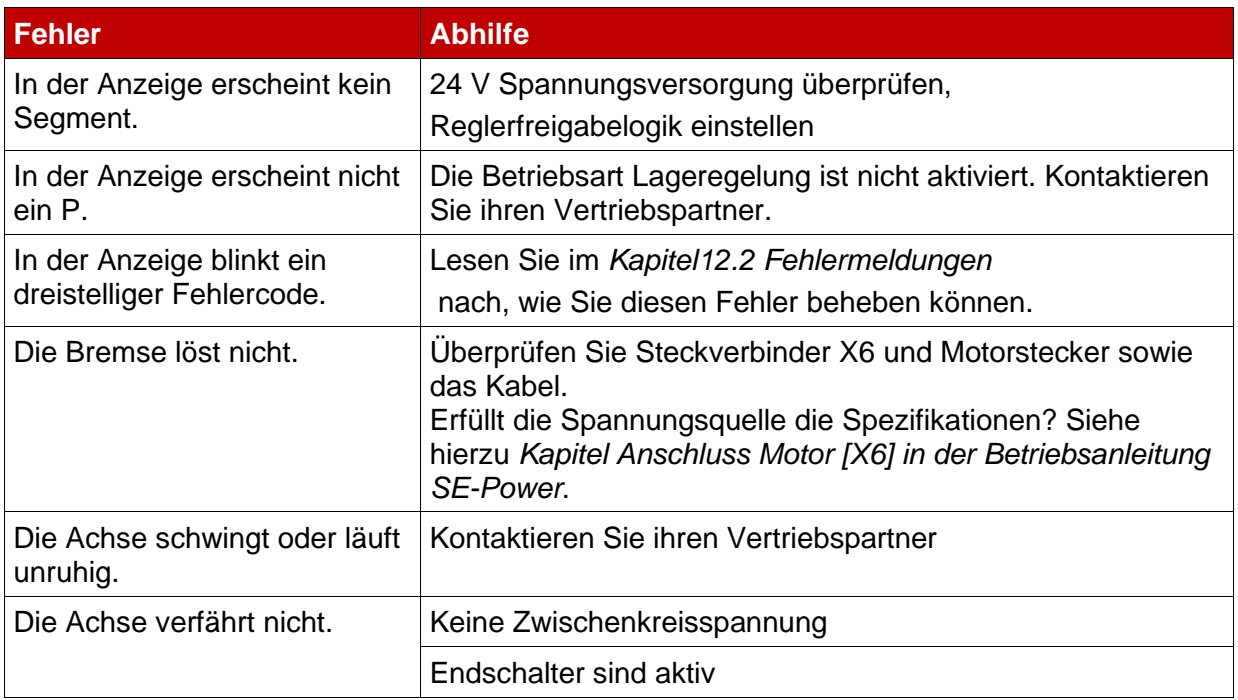

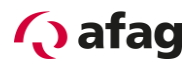

# <span id="page-34-0"></span>**12 Fehleranzeige**

# <span id="page-34-1"></span>**12.1 Fehleranzeige direkt auf dem Gerät**

Es wird eine Sieben-Segment-Anzeige unterstützt. Die folgende Tabelle erklärt die Anzeige und die Bedeutung der Symbole:

## **Tabelle 7: Betriebsart- und Fehleranzeige**

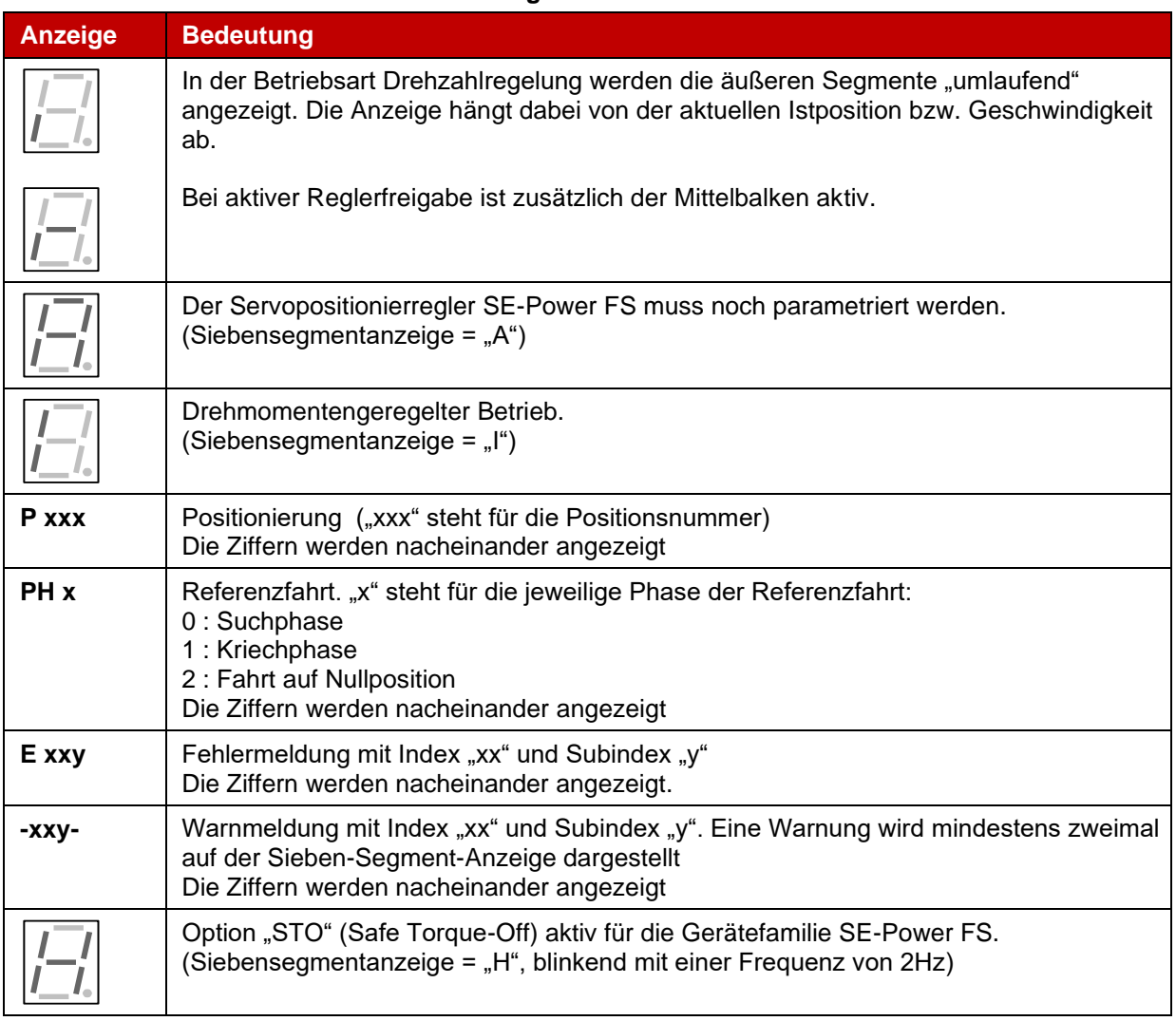

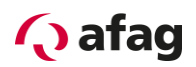

# <span id="page-35-0"></span>**12.2 Fehlermeldungen**

Wenn ein Fehler auftritt, zeigt der Servopositionierregler SE-Power FS eine Fehlermeldung zyklisch in seiner Sieben-Segment-Anzeige an. Die Fehlermeldung setzt sich aus einem "E" (für Error), einem Hauptindex (xx) und einem Subindex (y) zusammen, z.B. **E 0 1 0**.

Warnungen haben die gleiche Nummer wie eine Fehlermeldung. Im Unterschied dazu erscheint eine Warnung aber mit einem vorangestellten und einem nachgestellten Mittelbalken, z.B. **- 1 7 0 -**.

Die *[Tabelle 8](#page-35-1) [Fehlermeldungen](#page-35-2)* gibt eine Übersicht über die Bedeutung der Meldungen und die dazugehörigen Maßnahmen.

Die Fehlermeldungen mit dem Hauptindex 00 kennzeichnen keine Laufzeitfehler. Sie enthalten Informationen und in der Regel sind keine Maßnahmen durch den Anwender erforderlich. Sie tauchen nur im Fehlerpuffer auf und werden nicht auf der 7-Segment-Anzeige dargestellt.

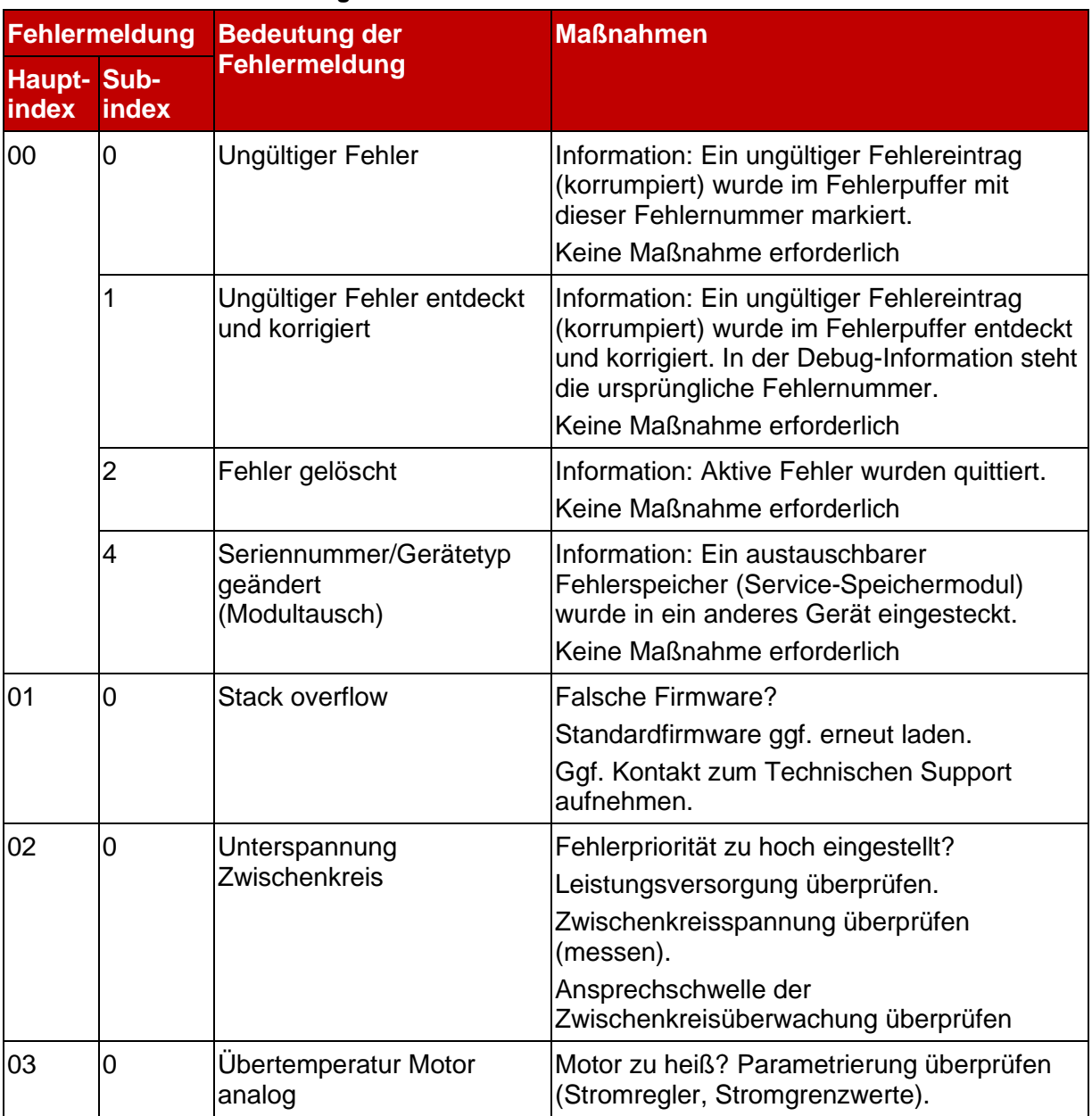

#### <span id="page-35-2"></span><span id="page-35-1"></span>**Tabelle 8: Fehlermeldungen**

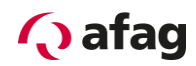

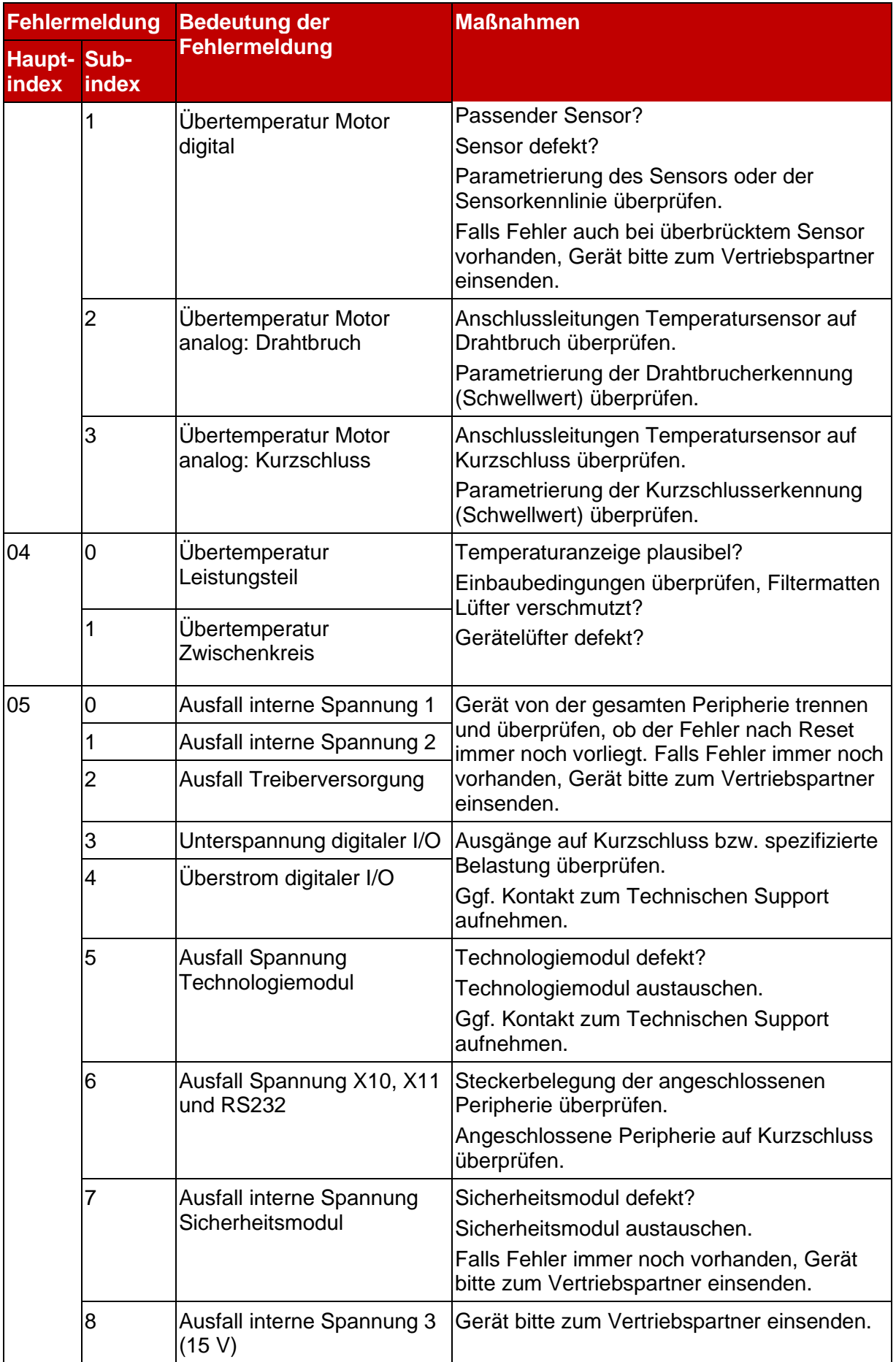

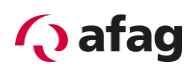

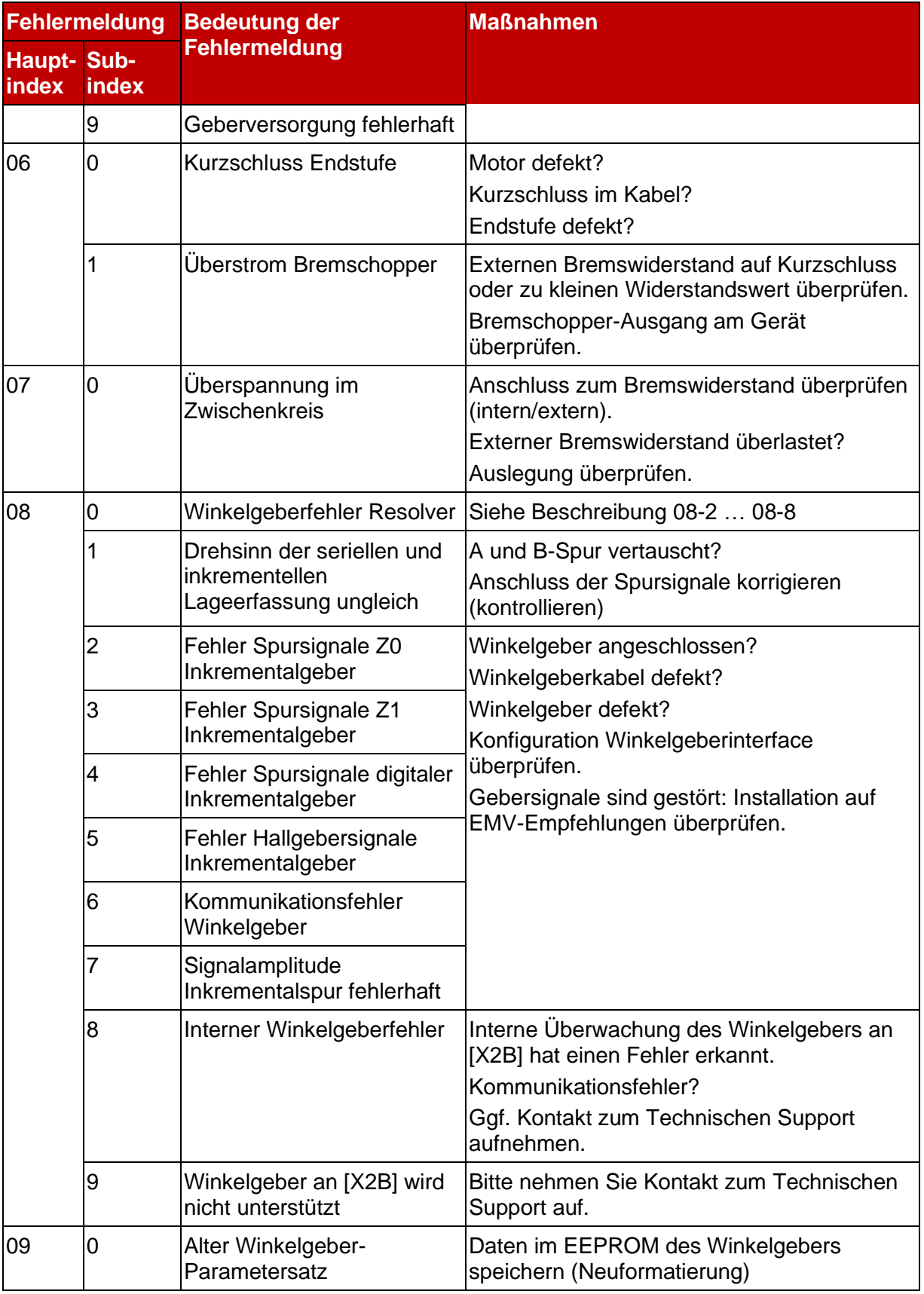

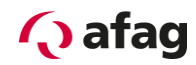

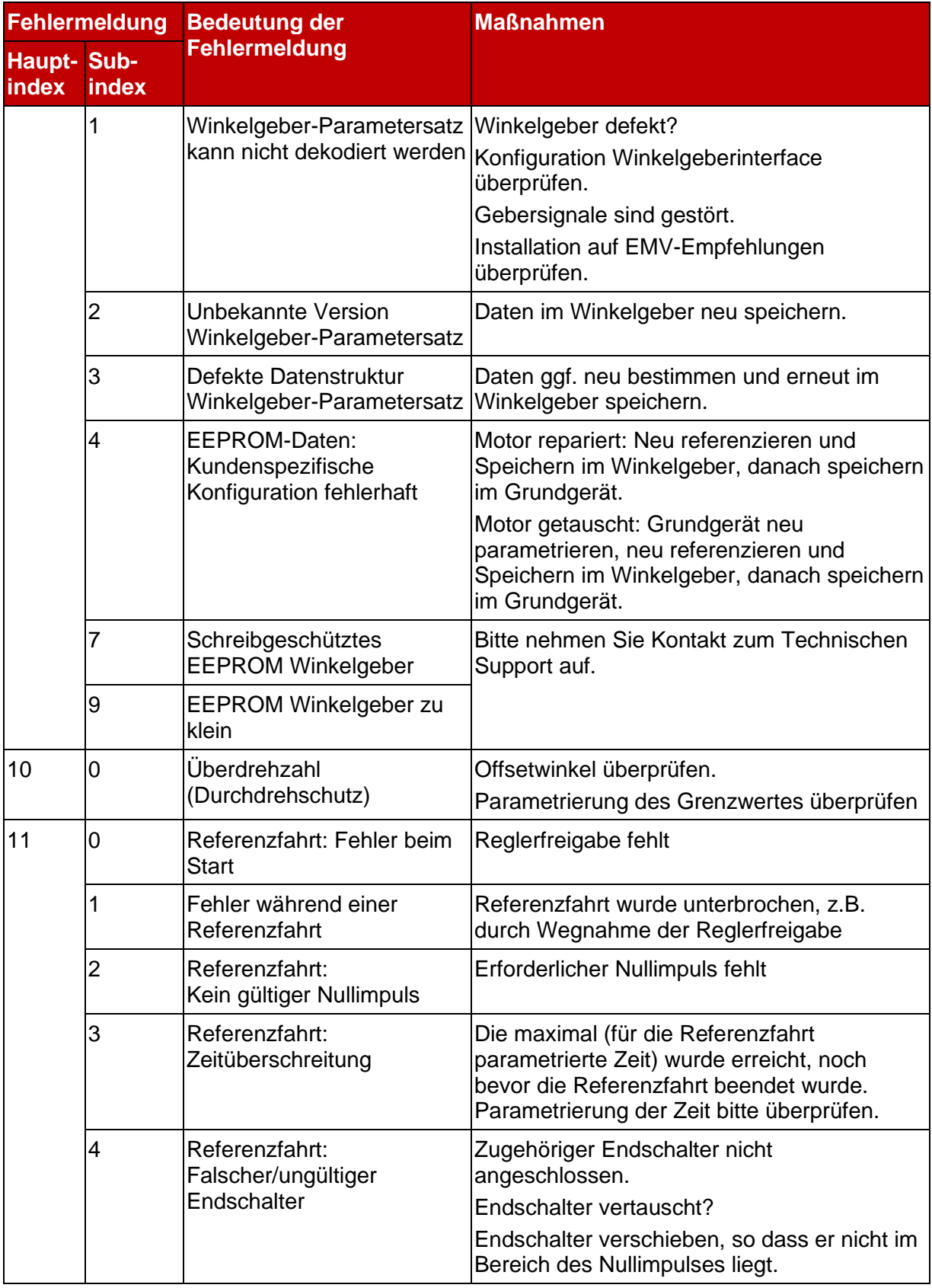

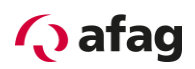

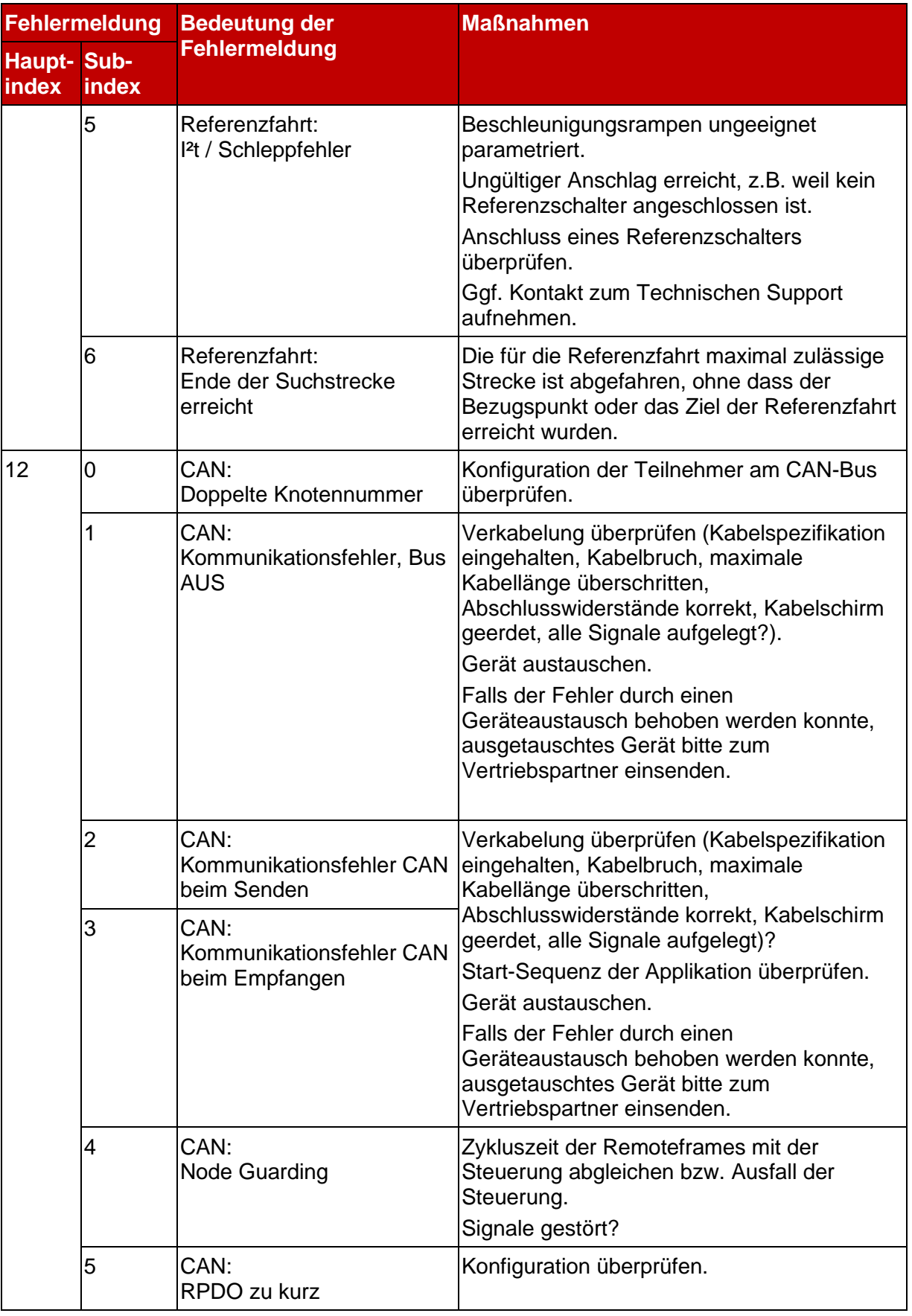

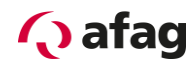

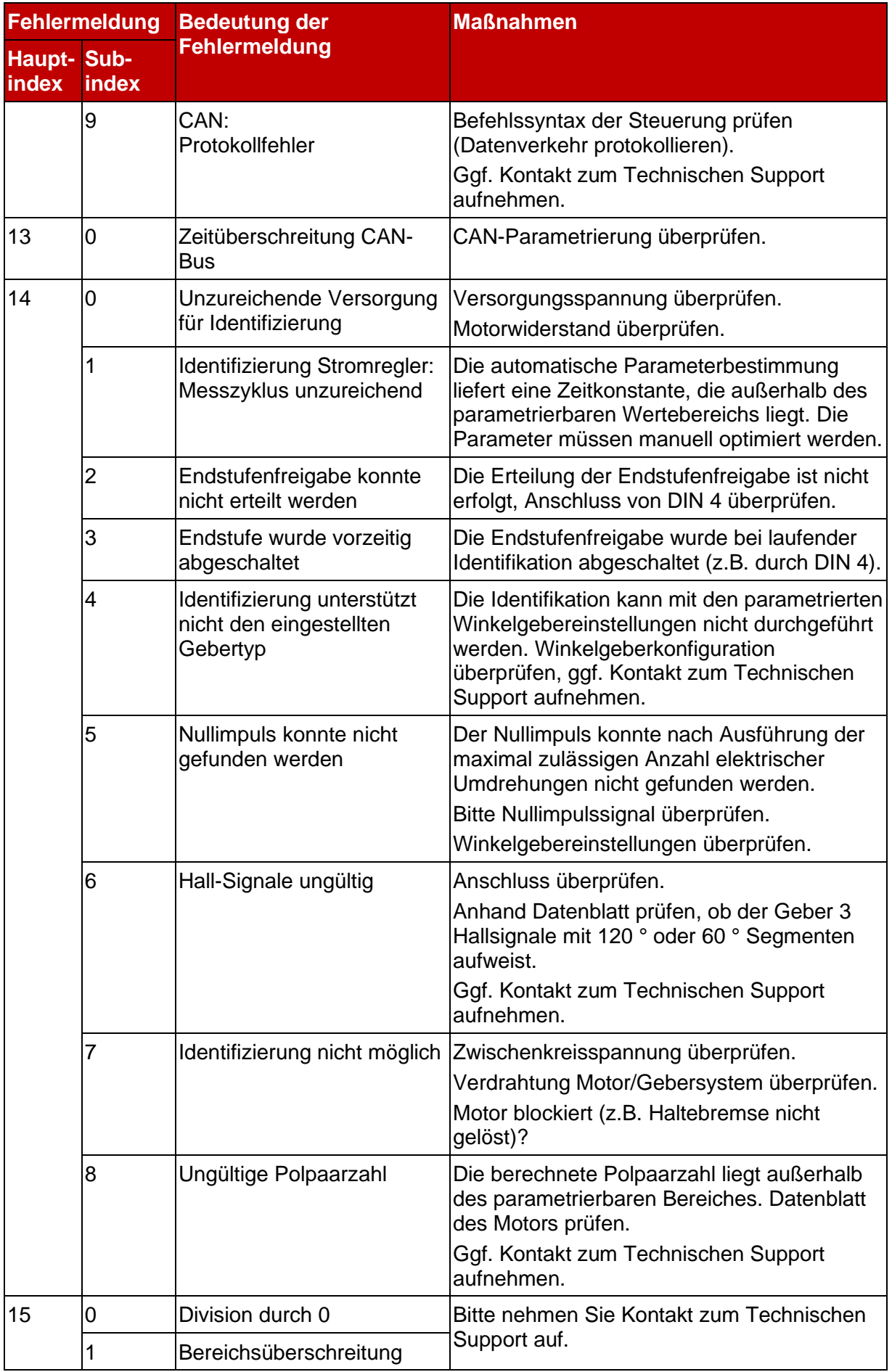

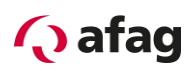

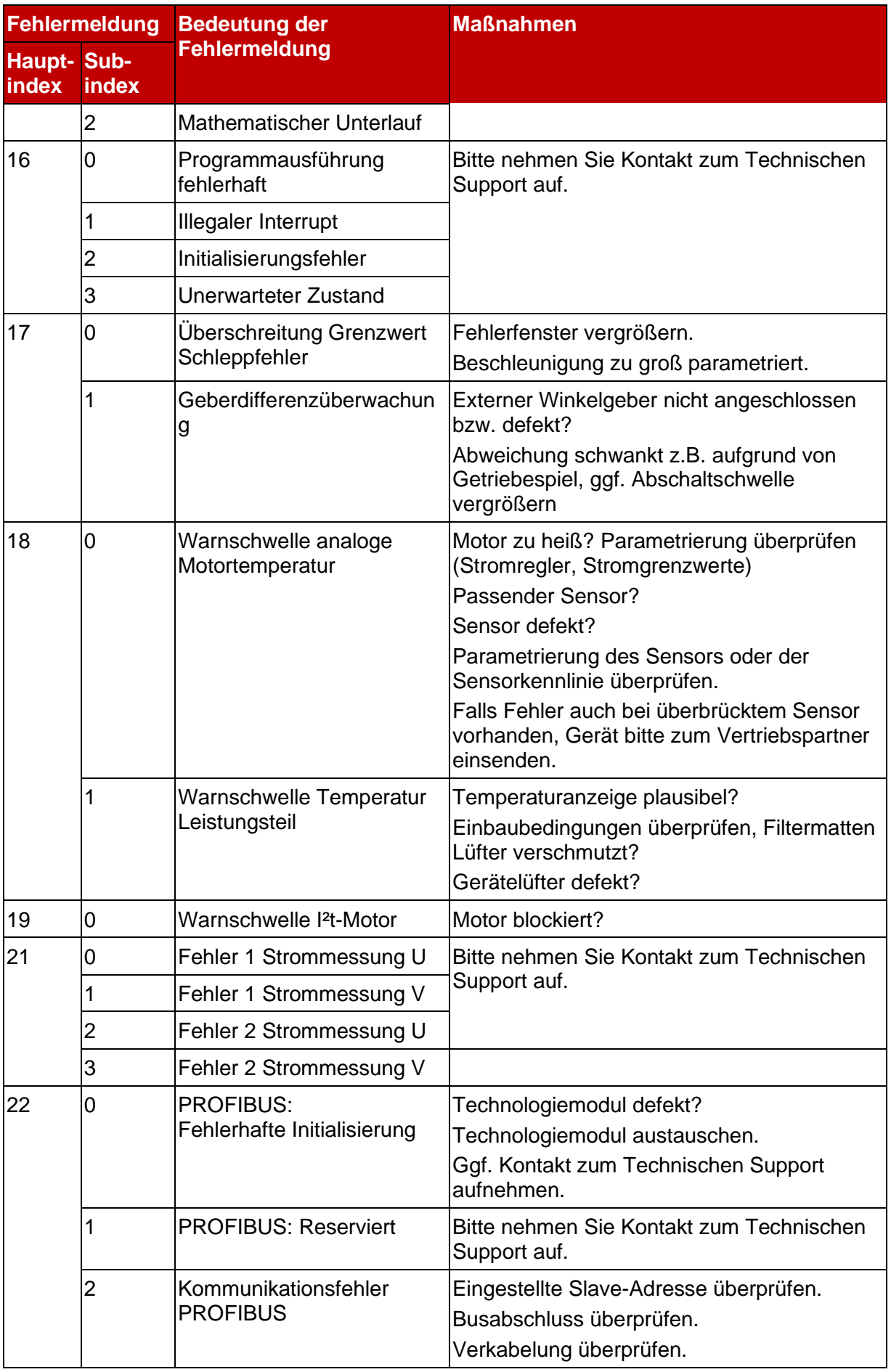

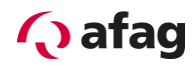

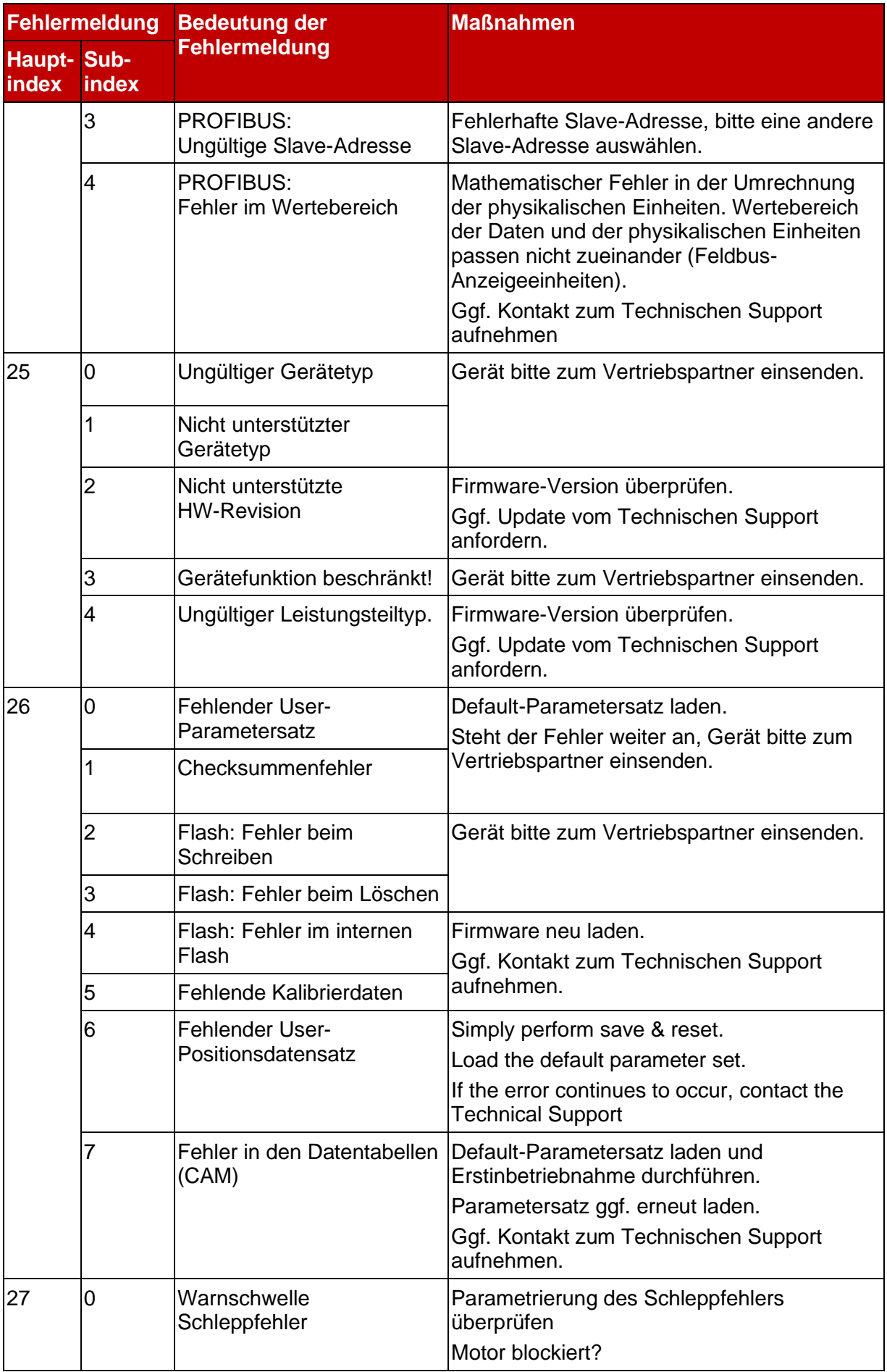

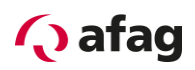

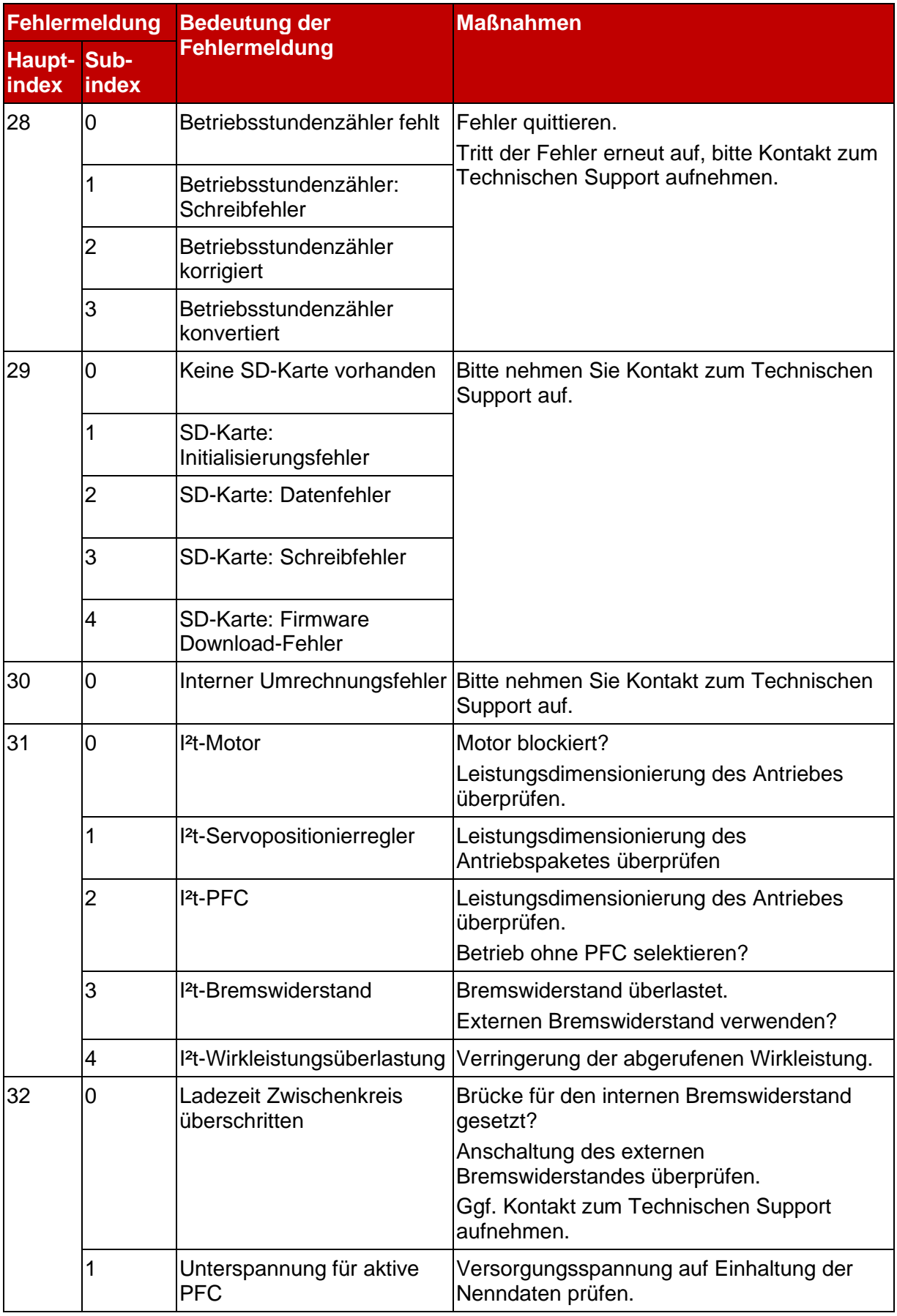

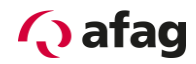

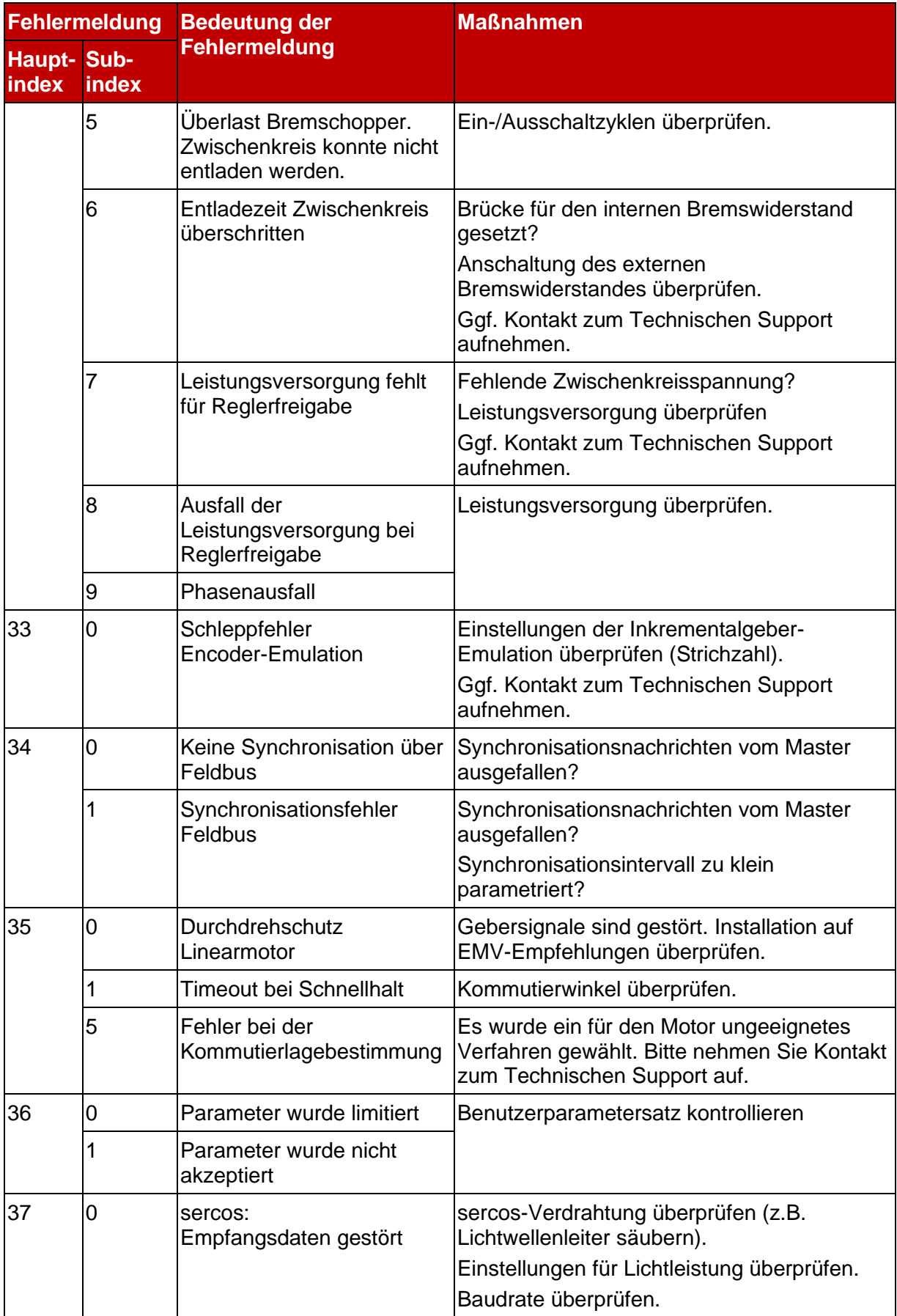

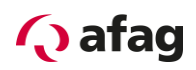

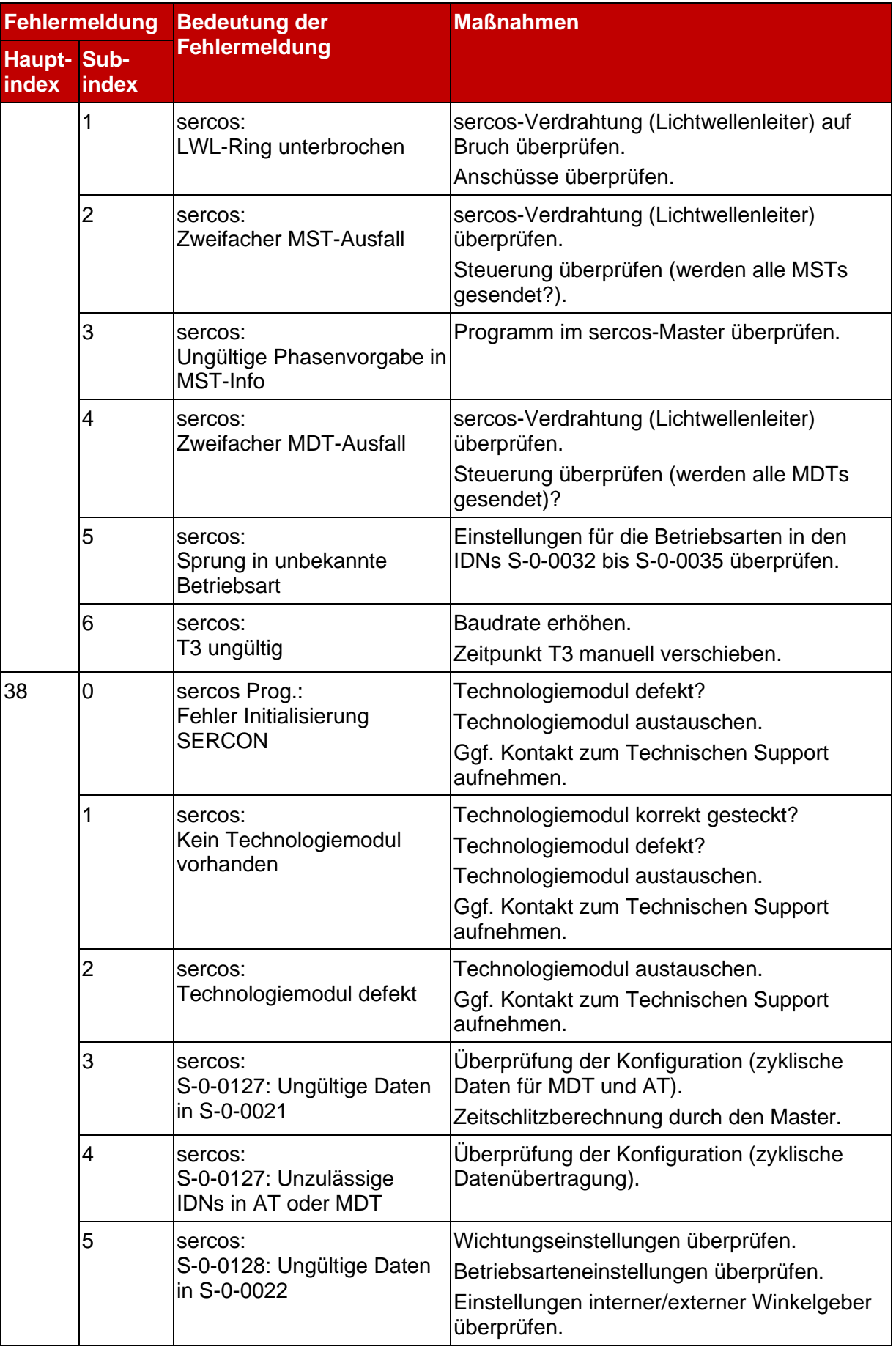

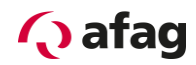

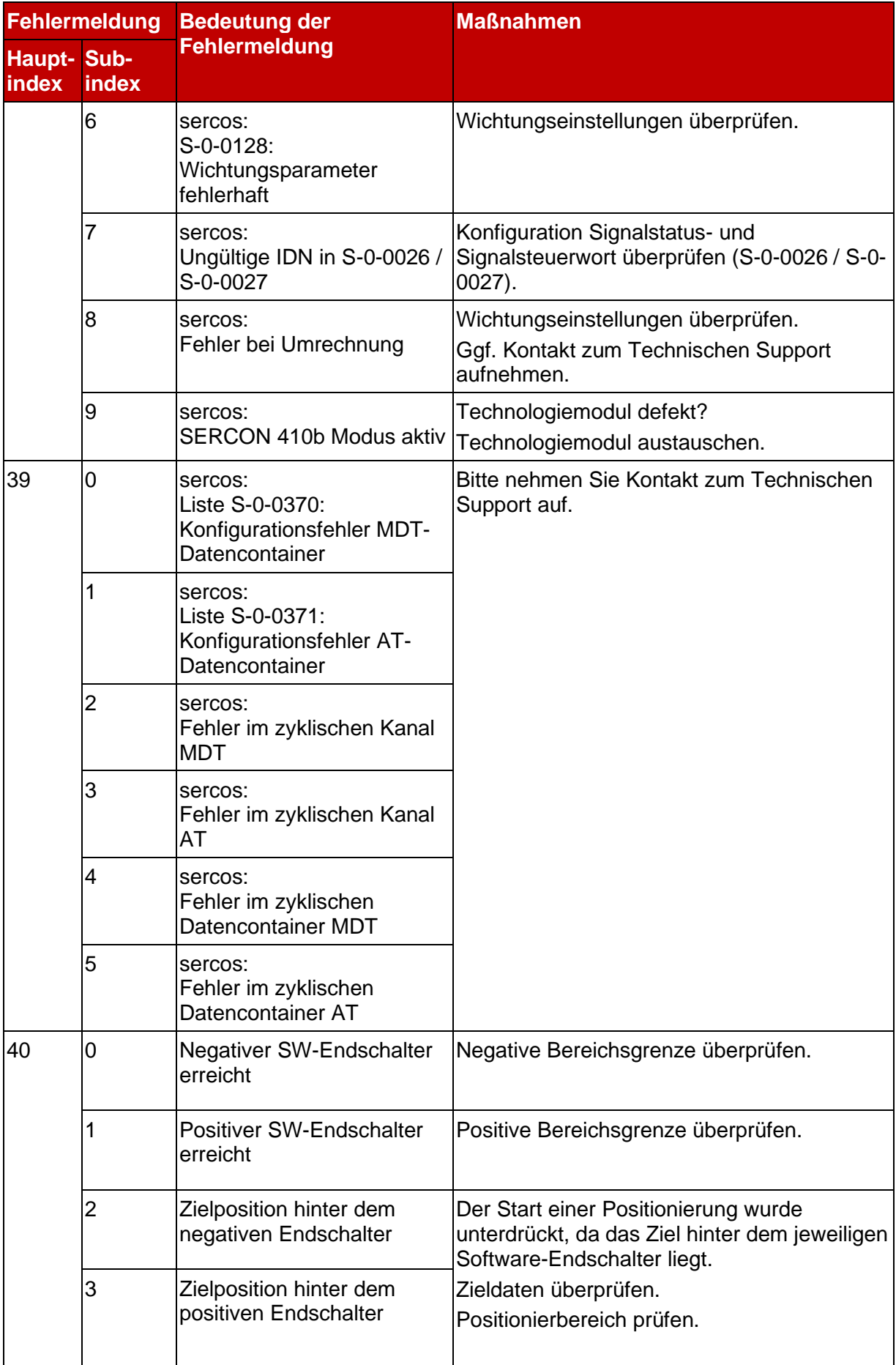

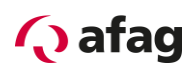

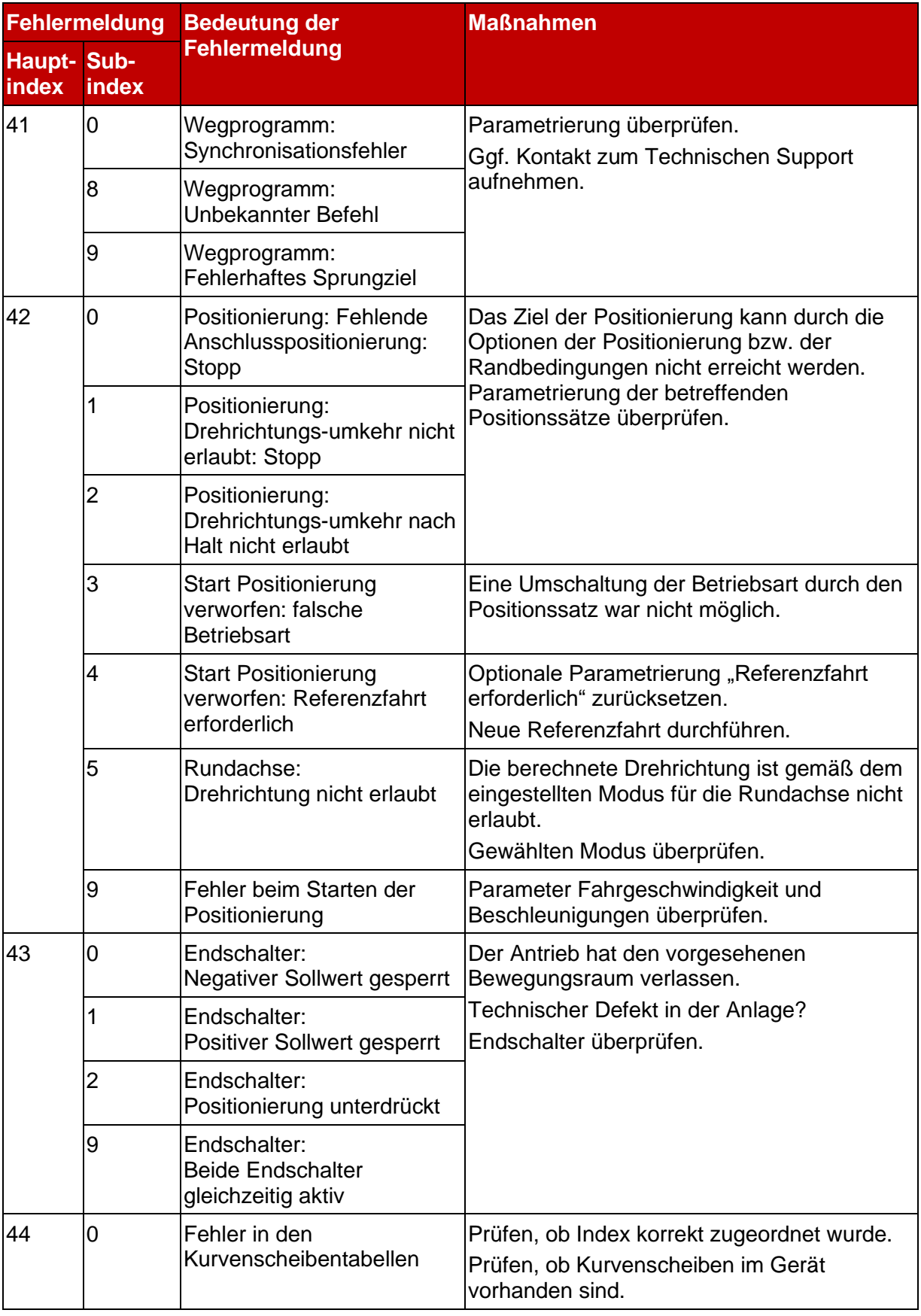

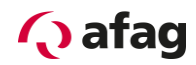

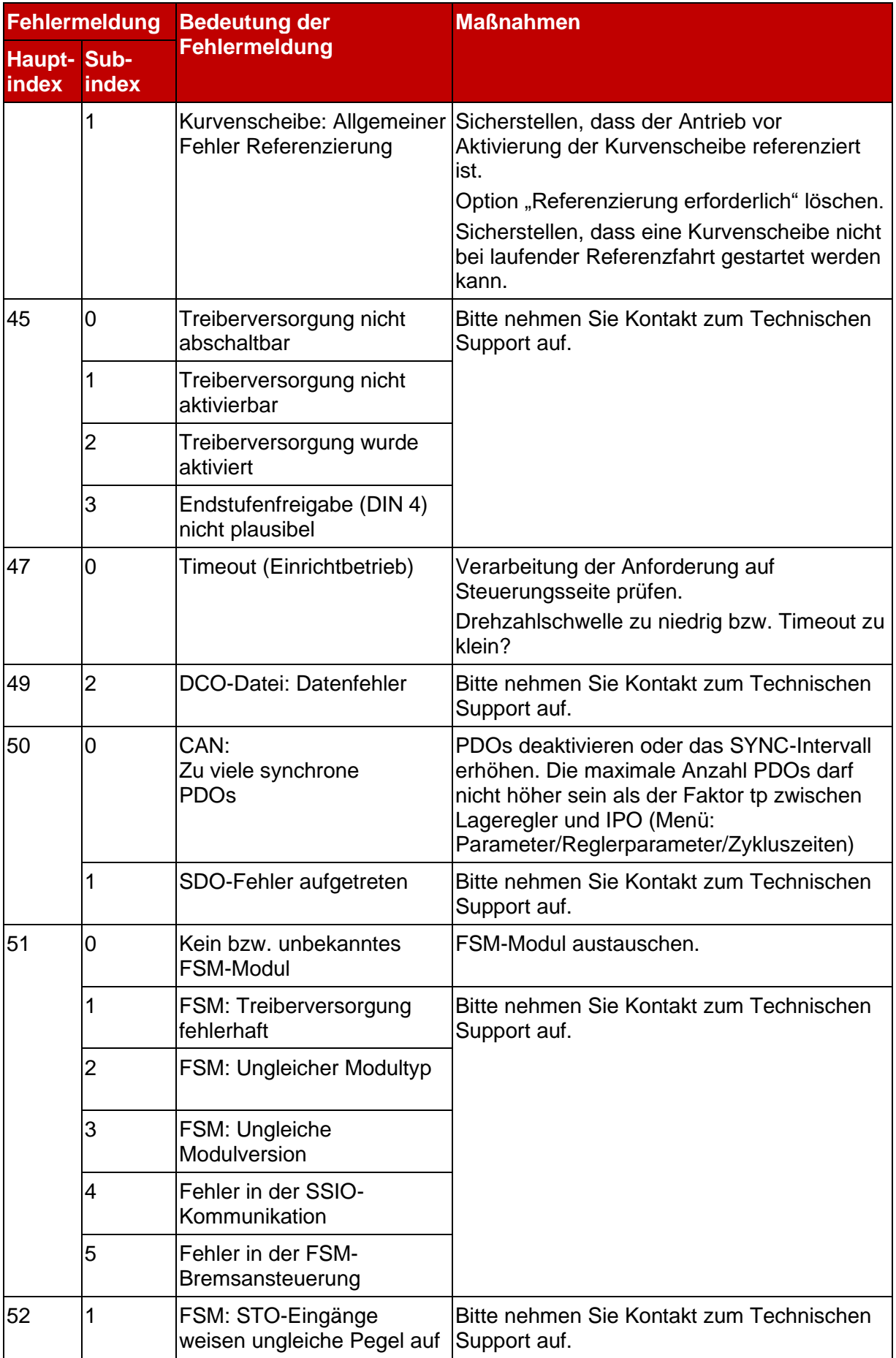

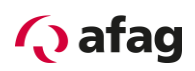

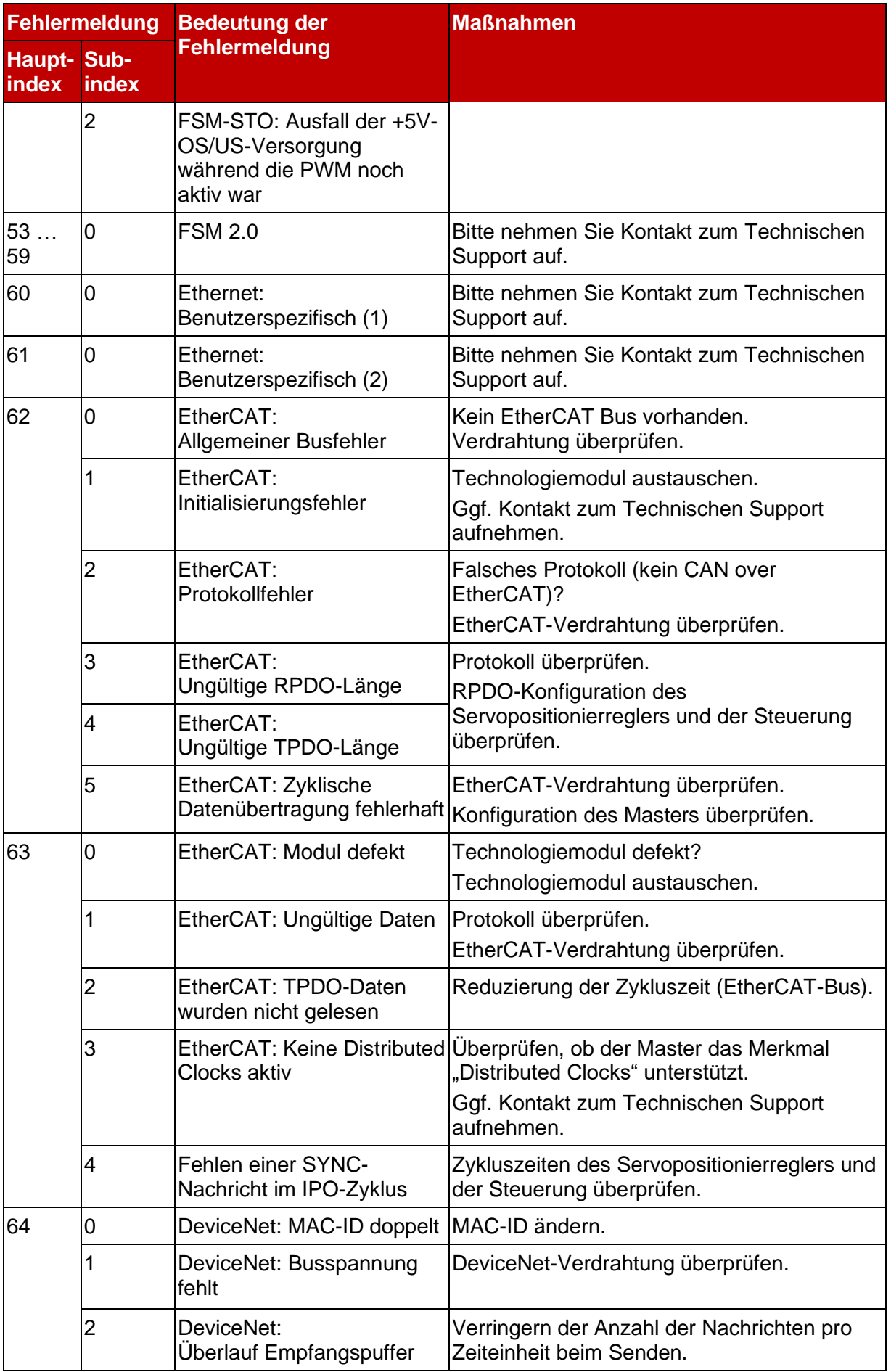

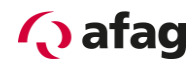

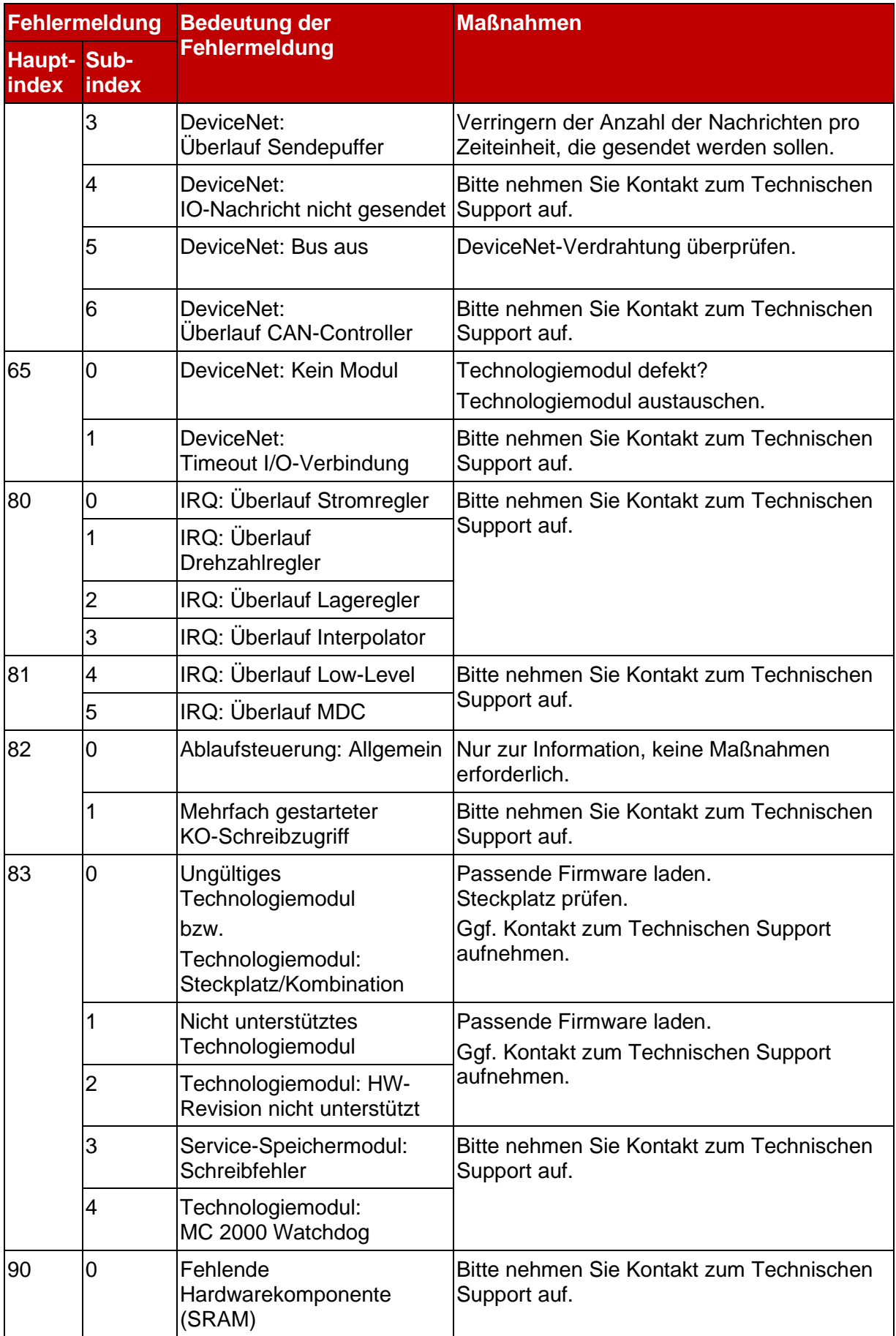

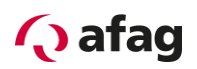

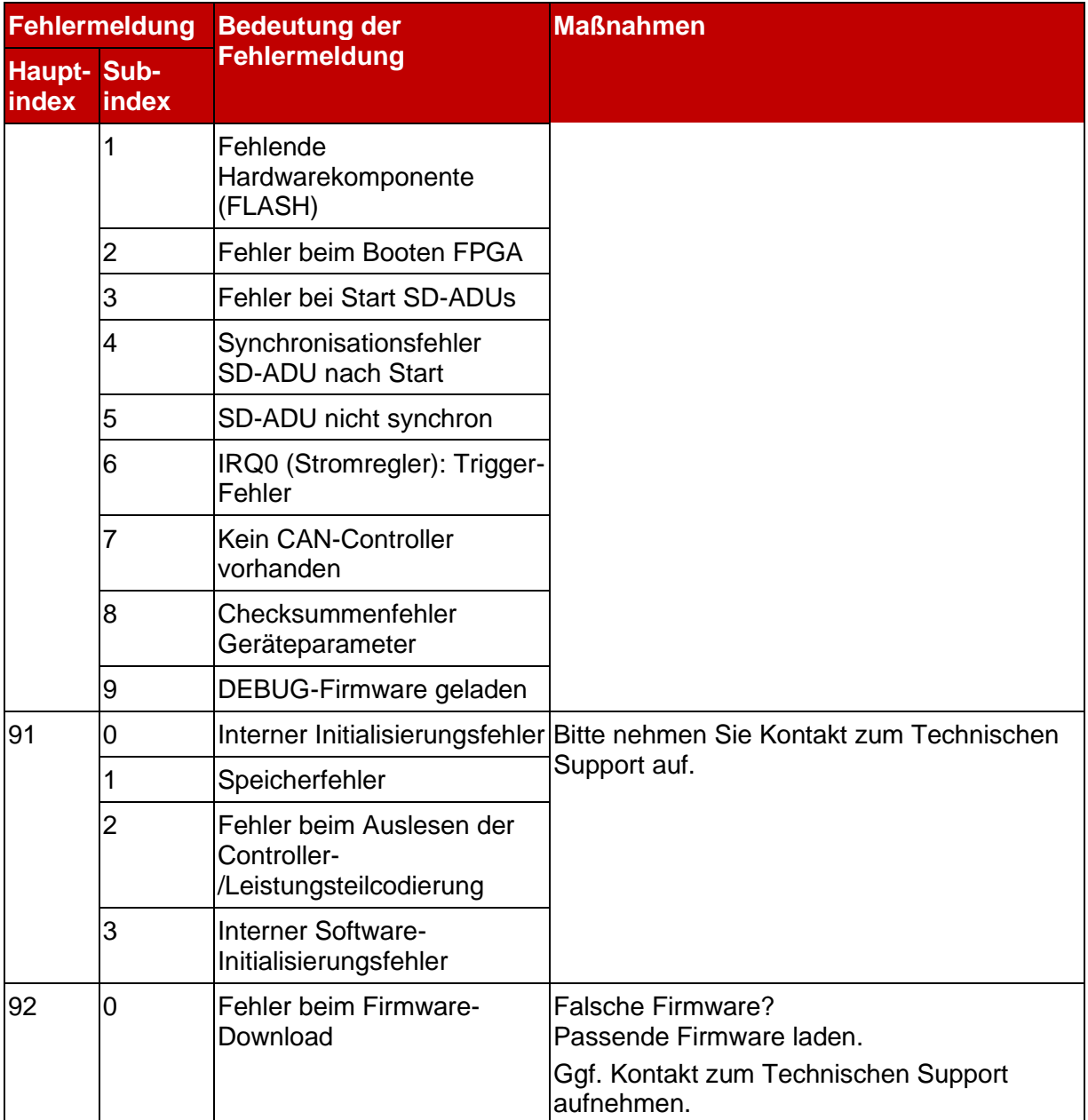

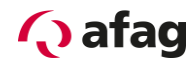

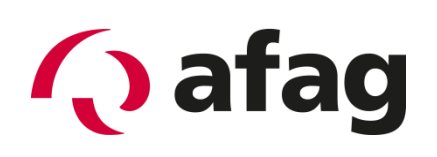

# **Afag Automation AG Luzernstrasse 32 CH-6144 Zell Schweiz**  $T_{el}:$   $+41$  (0)62 959 86 86

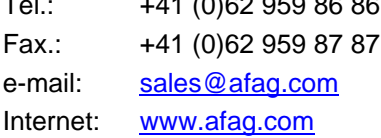